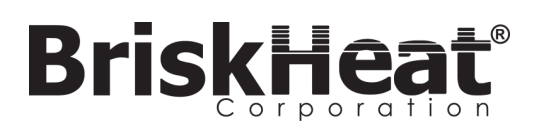

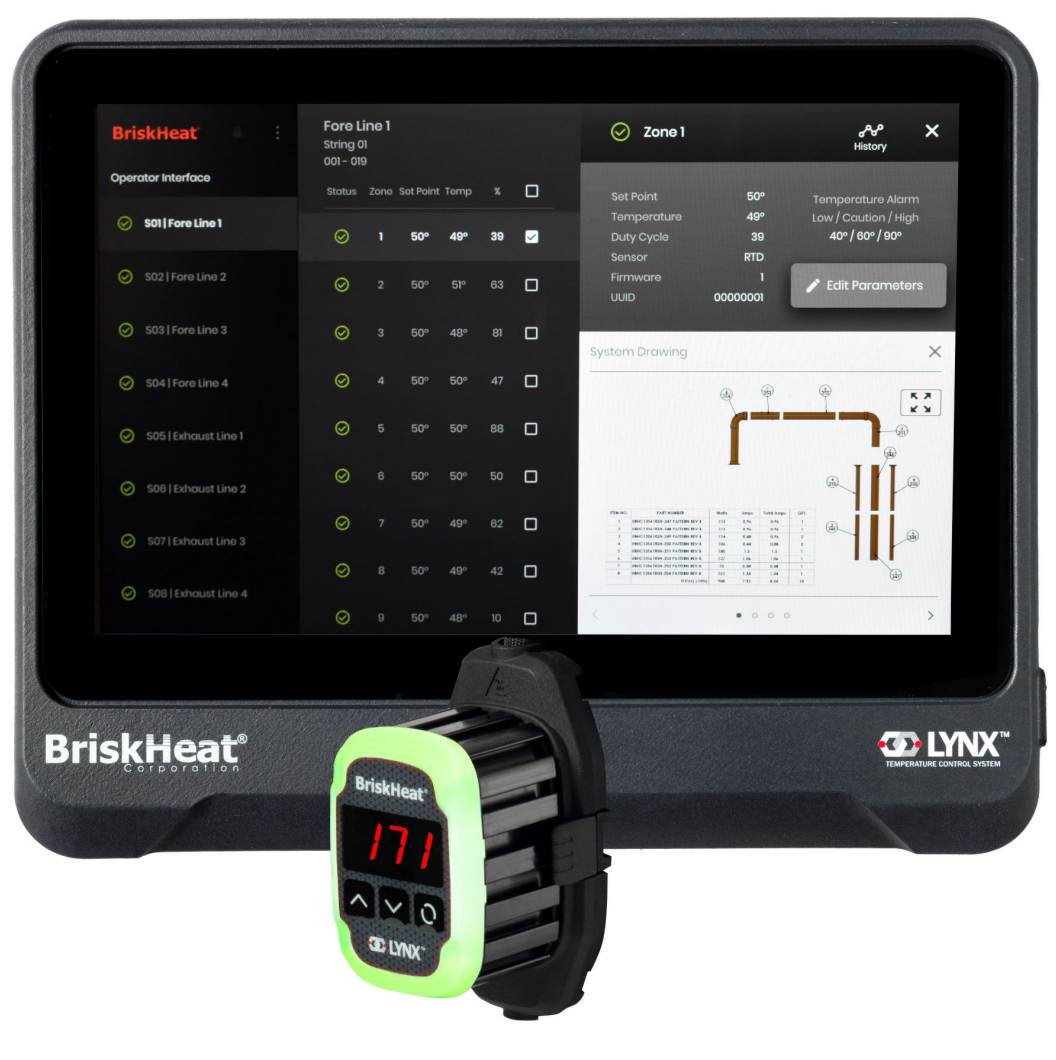

**LYNXTM Sistema di controllo della temperatura**  Manuale di istruzioni

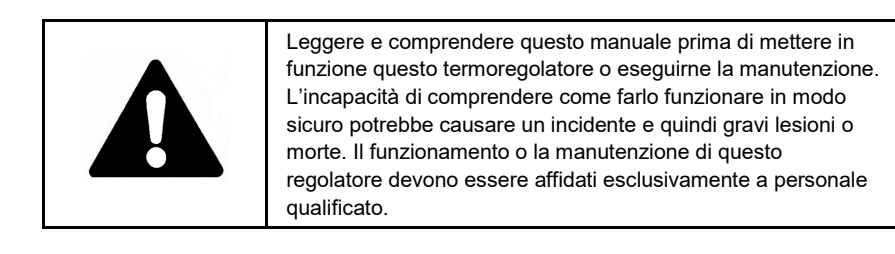

### **INDICE**

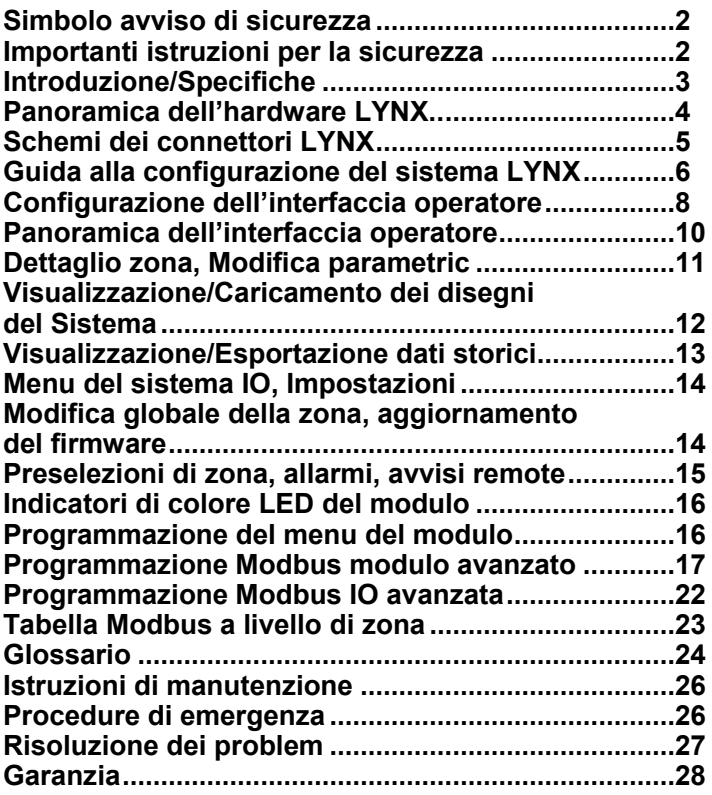

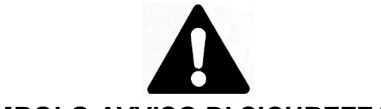

### **SIMBOLO AVVISO DI SICUREZZAIL**

**SIMBOLO SOPRA RIPORTATO SERVE A RICHIAMARE L'ATTENZIONE SULLE ISTRUZIONI RELATIVE ALLA SICUREZZA PERSONALE. ESSO SEGNALA IMPORTANTI PRECAUZIONI DI SICUREZZA. VUOL DIRE "ATTENZIONE! SIATE VIGILI! NE VA DELLA VOSTRA SICUREZZA PERSONALE!" LEGGERE IL MESSAGGIO SEGUENTE E STARE ATTENTI ALLA POSSIBILITÀ DI LESIONI PERSONALI O MORTE.**

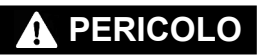

Pericolo immediato che **PROVOCHERÀ** gravi lesioni personali o la morte.

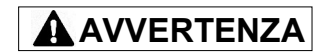

Pericoli o pratiche non sicure che **POTREBBERO** provocare gravi lesioni personali o morte.

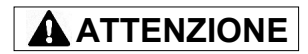

Pericoli o pratiche non sicure che **POTREBBERO** provocare lesioni personali di minore entità o danni alle cose.

# **PERICOLO**

Un soggetto che non abbia letto e compreso tutte le istruzioni operative non è qualificato a far funzionare questo prodotto.

## **PERICOLO**

- Non immergere né spruzzare alcun componente del sistema di controllo con del liquido.
- Mantenere i materiali volatili o combustibili lontani dai sistemi di controllo e riscaldamento quando questo è in uso.
- Tenere gli oggetti taglienti lontano dal riscaldatore.

Il mancato rispetto di queste avvertenze potrebbe comportare scosse elettriche, rischio di incendio e lesioni personali o morte.

### **ISTRUZIONI IMPORTANTI RELATIVE ALLA SICUREZZA**

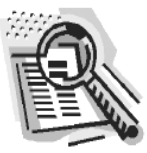

### **ATTENZION**

- Ispezionare tutti i componenti prima dell'uso.
- Non utilizzare i sistemi di controllo e riscaldamento in caso di danneggiamento di qualsivoglia componente.
- Non riparare i sistemi di controllo e riscaldamento danneggiati o difettosi.
- Non schiacciare né sottoporre alcun componente del sistema, incluso il cavo, a elevate sollecitazioni fisiche.
	- Scollegare il sistema di controllo e riscaldamento quando questo non è in uso. Il mancato rispetto di queste avvertenze potrebbe comportare lesioni personali o danni al riscaldatore.

## **AVVERTENZA**

**L'utilizzatore finale deve osservare quanto segue:**

- Solo a personale qualificato è consentito collegare il cablaggio elettrico.
- Scollegare tutti gli alimentatori alla fonte prima di effettuare qualsiasi collegamento elettrico.
- Tutti i cablaggi elettrici devono essere conformi alla normativa elettrica locale.
- La persona che effettua l'installazione/il cablaggio finale deve essere qualificata per questo lavoro.
- L'utilizzatore finale è responsabile della fornitura di un idoneo dispositivo di scollegamento.
- L'utilizzatore finale è responsabile della fornitura di un idoneo dispositivo di protezione elettrica. Si raccomanda vivamente di utilizzare un interruttore differenziale.

Il mancato rispetto di queste avvertenze potrebbe comportare lesioni personali o danni al riscaldatore.

*CONSERVARE QUESTE ISTRUZIONI!*

© BriskHeat® Corporation. Tutti i diritti riservati. Ulteriori copie di questo manuale sono disponibili su richiesta

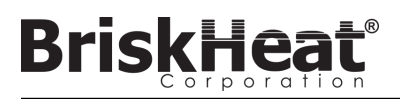

### **INTRODUZIONE**

Il sistema di controllo della temperatura Lynx® fornisce una rete completa di controllo della temperatura dotando ogni sistema di un Pannello di Interfaccia Operatore e di un Modulo di Controllo PID per ogni riscaldatore. Un modulo Lynx® è un termoregolatore Proporzionale-Integrativo-Derivativo<br>(PID) compatto con RTD o termocoppia di tipo J o K. Il pannello di inte stringhe di riscaldatori con un massimo di 128 moduli Lynx® per stringa e 1024 riscaldatori per IO. Questa unità visualizza la mappatura grafica configurabile dall'utente, la denominazione personalizzata e l'invio di avvisi via e-mail tramite connessione CAT-5 via cavo o rete WIFI. Queste sono solo alcune delle caratteristiche che l'interfaccia operatore (IO) LYNX fornisce per il controllo completo del sistema e l'ottimizzazione per le applicazioni di riscaldamento. Questo manuale fornirà informazioni su queste caratteristiche e su altre configurazioni avanzate per l'utilizzo del sistema di regolazione della temperatura Lynx. Per un funzionamento senza problemi di questo sistema, leggere queste istruzioni prima dell'uso.

### **Specifiche generali**

- **Tensione:** 100-277 V CA, 50-60 Hz
- **Intervallo di regolazione della temperatura:** da 0 °C a 600 °C (da 32 °F a 1112 °F).
- **Ingresso del sensore:** Termocoppie di tipo J o tipo K; PT100 RTD
- **Accuratezza**:
	- RTD +/- 0,25 °C + 0,125% della temperatura misurata in °C (+/- 0,45 °F + 0,125% della temperatura misurata in °F 32)
	- Termocoppia J +/- 1,09 °C (-1,96 °F)
	- Termocoppia K +/- 1,125 °C (-2,03 °F)
- **Carico massimo di ampere per modulo:** 7 ampere a 25 °C (77 °F) ambiente; 4 ampere a 40 °C (104 °F)
- **Display**:
	- Interfaccia operatore: Touchscreen a colori 257 mm (10,1")
		- Schema di montaggio: Schema di montaggio VESA sul retro dell'unità
	- Modulo: Display a 3 cifre
- **Allarmi**:
	- Interfaccia operatore: 9 contatti puliti, uno per stringa e un master per il sistema
		- Valori elettrici nominali per contatto pulito: 30 V CA/V CC, 5 ampere
	- Modulo: Indicatore di stato a LED multicolore ad alta visibilità
- **Lunghezza della stringa:** 30 m
- **Classe di protezione**:
	- Interfaccia operatore: IP10
	- Modulo: IP20
- **Requisiti ambientali**:
	- Intervallo temperatura di esercizio: da 0 °C a 54 °C (da 32 °F a 130 °F)
	- Intervallo temperatura di stoccaggio: da -40 °C a 60 °C (da -40 °F a 140 °F)
	- Umidità relativa: da 0 a 80% (senza condensa)

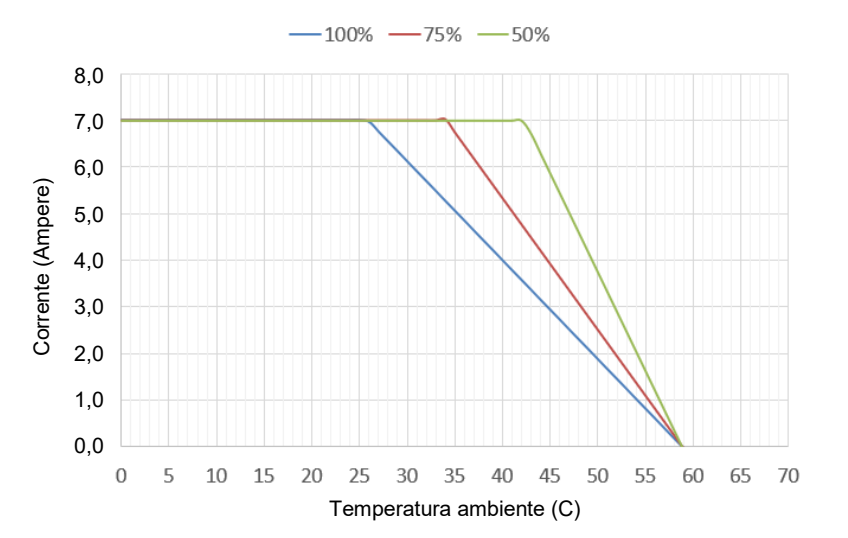

Curva di riduzione dell'amperaggio del carico LYNX per ciclo di lavoro (Touchsafe)

© BriskHeat® Corporation. Tutti i diritti riservati.

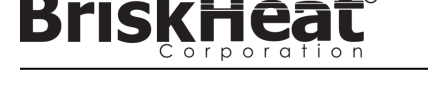

### **PANORAMICA DELL'HARDWARE LYNX**

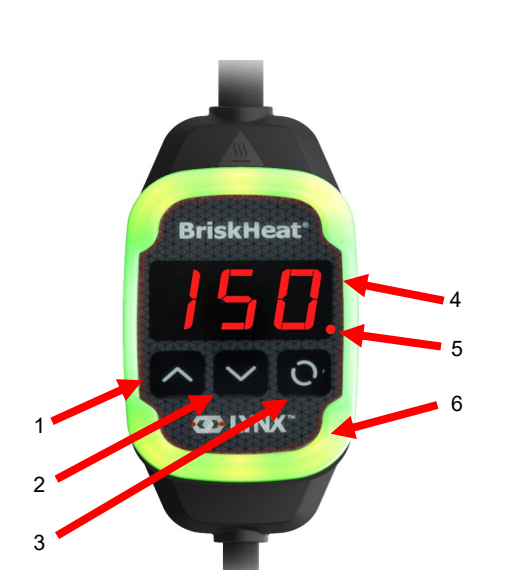

#### **1. Pulsante Su**

Utilizzato per spostarsi verso l'alto attraverso le opzioni del menu e regolare i parametri.

#### **2. Pulsante Giù**

Utilizzato per spostarsi verso il basso attraverso le opzioni del menu e regolare i parametri.

#### **3. Tasto Funzione**

Pulsante multiuso utilizzato per accedere alle opzioni del menu, selezionare ed inserire nuovi parametri e salvarli. Per le istruzioni di programmazione dei moduli consultare la tabella 2.

#### **4. Display**

Visualizza la temperatura attuale, le opzioni di menu e i parametri.

#### **5. Uscita riscaldatore**

Visualizza lo stato attuale dell'uscita del riscaldatore (On/Off)

#### **6. Indicatore luminoso a LED**

Display illuminato che fornisce lo stato del modulo LYNX. Fare riferimento alla tabella 1 per la descrizione della codifica a colori.

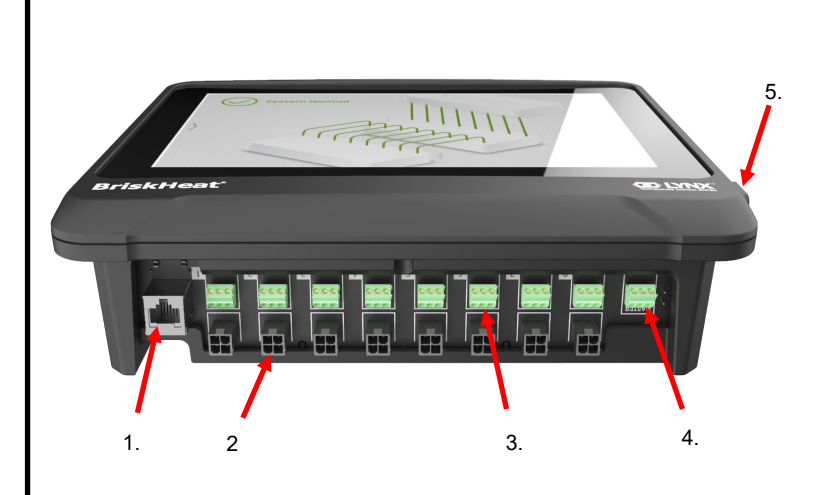

#### **1. Porta Ethernet**

Utilizzata per collegare il pannello di interfaccia operatore ad una connessione Internet o ad una rete locale. (Necessaria per la comunicazione Modbus TCP/IP).

**2. Connettore di comunicazione del modulo LYNX** Utilizzato per effettuare una connessione per la comunicazione LYNX via cavo al pannello di interfaccia operatore.

#### **3. Relè in contatto pulito**

Utilizzato per collegare le apparecchiature fornite dal cliente per monitorare gli allarmi. Ogni relè a contatto pulito corrisponde alla comunicazione

#### **4. Relè master a contatto pulito**

Utilizzato per collegare le apparecchiature fornite dal cliente per monitorare gli allarmi in combinazione con un sistema di riscaldamento, questo relè è collegato a tutte le porte con connettore a 4 pin.

#### **5. Porta USB**

Utilizzata per collegare un dispositivo di archiviazione USB\* al pannello di interfaccia operatore per caricare i disegni del sistema ed esportare i dati acquisiti durante il funzionamento con il pannello.

\*I dispositivi USB devono essere formattati in FAT32 per una corretta comunicazione con il pannello di interfaccia operatore.

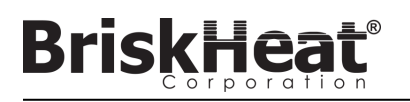

### **SCHEMA CONNETTORI DI INGRESSO ALIMENTAZIONE DEL MODULO LYNX**

SI TROVA SU TUTTE LE GUAINE, LE DOCKING STATION INDIPENDENTI (P/N: LYNX-DOC1-XX), E CAVI DI PROLUNGA LYNX.

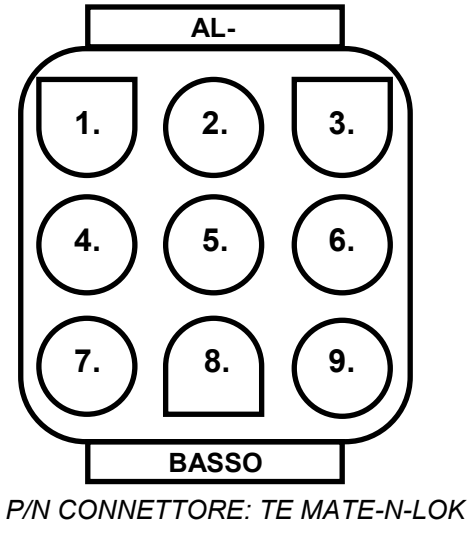

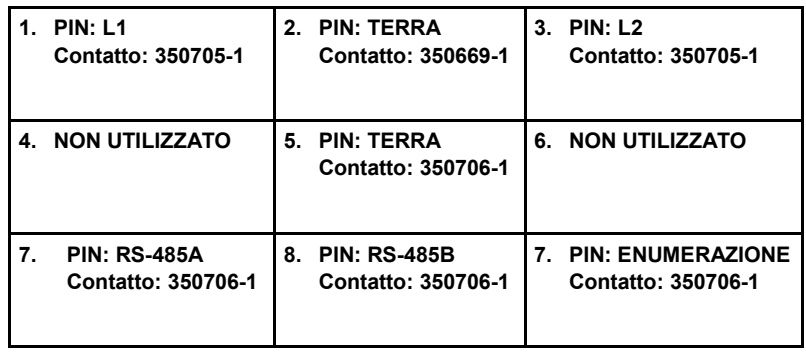

*P/N: 1-480706-9*

### **SCHEMA DI CONNESSIONE DEI CONNETTORI DI COMUNICAZIONE**

CHE SI TROVANO SUI CABLAGGI DI COMUNICAZIONE IO LYNX (P/N: LYNX-HN-XXX).

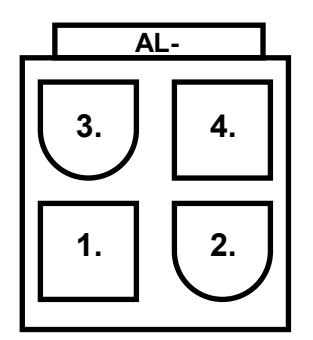

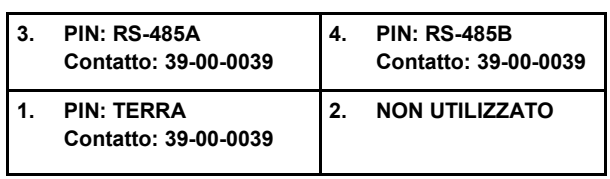

*P/N CONNETTORE: MOLEX MINI-FIT JP P/N: 39012040*

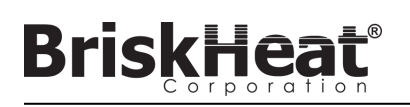

## **GUIDA DI IMPOSTAZIONE DEL SISTEMA LYNX**

### **FASE 1: INSTALLARE I RISCALDATORI**

Installare i riscaldatori sulle parti da riscaldare. Assicurarsi che i riscaldatori siano bene a contatto su tutta l'area.

Se non incluso nel riscaldatore, collegare un sensore di temperatura al componente come raccomandato dal produttore del riscaldatore.

Se si utilizza un gruppo docking station Lynx indipendente, assicurarsi che la spina del riscaldatore sia adatta alla presa. Collegare la spina appropriata sul riscaldatore, se necessario.

### **FASE 2: COLLEGARE I MODULI E I CAVI LYNX**

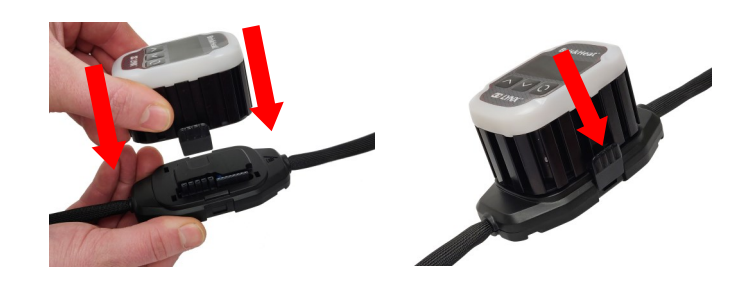

Collegare i moduli Lynx alle docking station, assicurarsi che i morsetti siano completamente innestati su entrambi i lati.

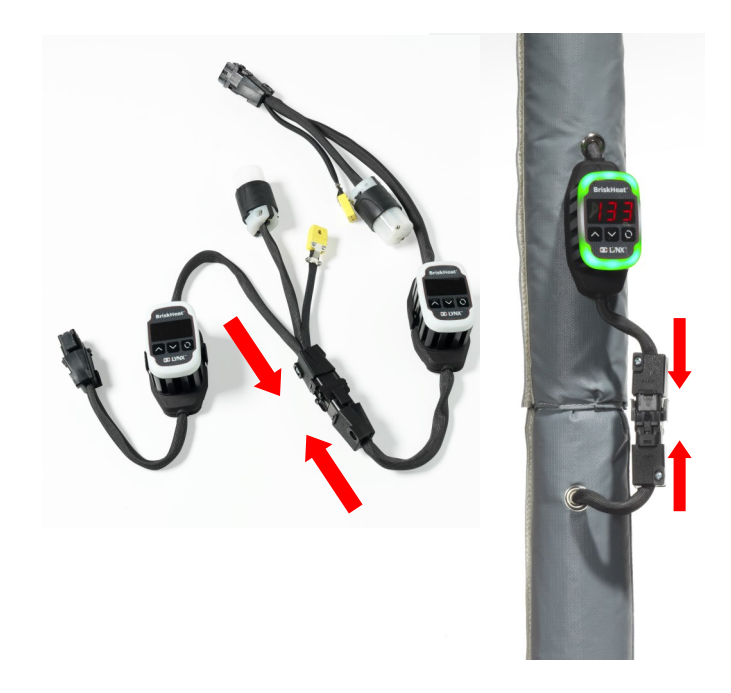

Collegare tra loro eventuali docking station Lynx aggiuntive.

Per le docking station Lynx indipendenti: collegare i sensori RTD/termocoppie alla porta del sensore e collegare la spina di alimentazione del riscaldatore alla presa del riscaldatore.

Assicurarsi che tutte le docking station siano fissate correttamente ai riscaldatori o in modo tale che i cavi non pendano. Tutti i moduli sono dotati di un morsetto rimovibile sul fondo che può essere fissato su diverse superfici.

Collegare un cavo di alimentazione al primo riscaldatore di ogni stringa e all'alimentazione elettrica. Tutti i moduli si avvieranno in Disabled Mode (modalità Disabilitata) e quindi non si riscalderanno fino a quando la modalità di controllo non verrà cambiata dall'operatore.

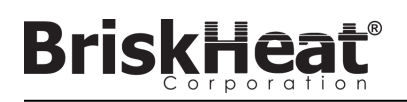

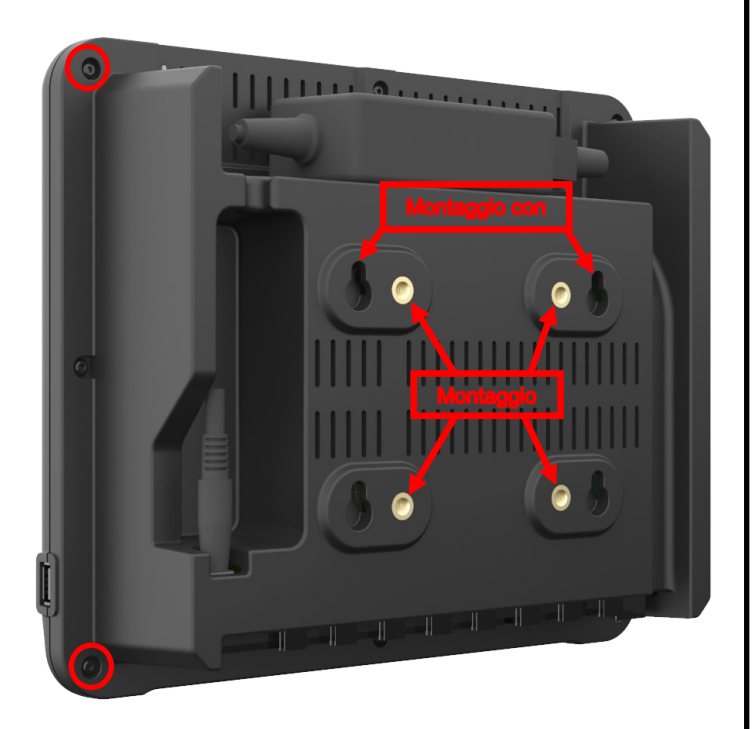

Opzioni di montaggio:

#### **Montaggio VESA/FDMI**

Distanza centro-centro 75 mm x 75 mm Inserti M6 x 10 mm in dotazione

#### **Asole per il montaggio**

Sono previste 4 asole per il montaggio. Da utilizzare con viti o ancoraggi.

#### **Montaggio a incasso/a pannello**

Tagliare l'apertura alle dimensioni indicate di seguito. Rimuovere le quattro viti agli angoli dell'interfaccia operatore. Inserire l'interfaccia operatore nel ritaglio. Utilizzare le quattro viti in dotazione per sostituire le quattro rimosse.

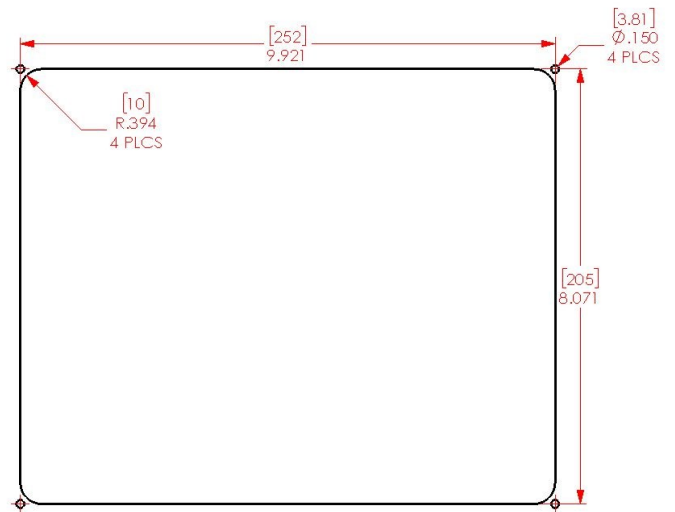

### **FASE 3: MONTARE L'INTERFACCIA OPERATORE FASE 4: COLLEGARE L'INTERFACCIA OPERATORE**

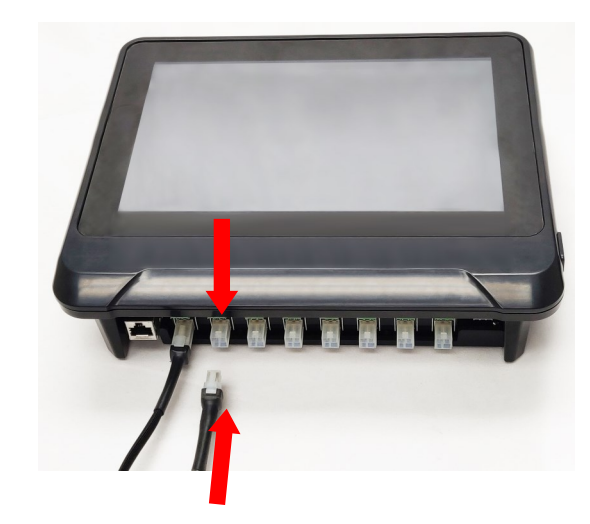

Collegare il primo Dock di ogni stringa al pannello di interfaccia operatore tramite il connettore di comunicazione sul cablaggio di alimentazione. È possibile utilizzare una qualsiasi delle porte di ingresso disponibili (1-8). Assicurarsi che tutti i connettori del cablaggio siano completamente e correttamente inseriti.

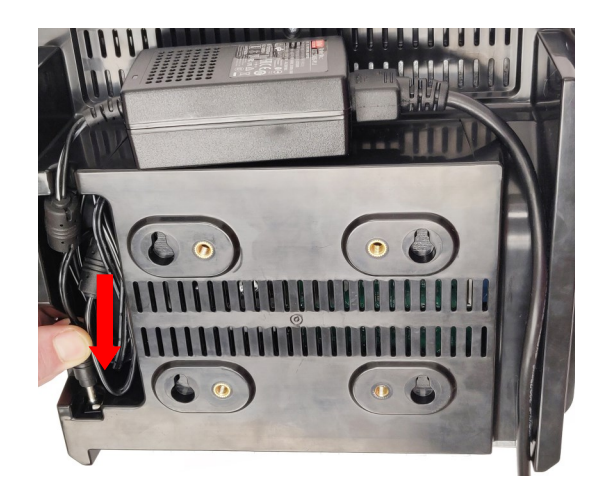

Inserire il connettore di alimentazione sul retro dell'interfaccia operatore. Una volta collegata l'interfaccia operatore alla corrente, questa si accenderà immediatamente. Una volta avviato completamente il sistema, la configurazione dell'interfaccia operatore può avere inizio.

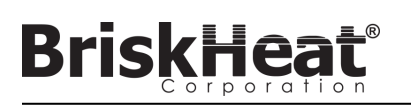

### **FASE 1: CONFIGURAZIONE DEL SISTEMA CONFIGURAZIONE DELL'INTERFACCIA OPERATORE**

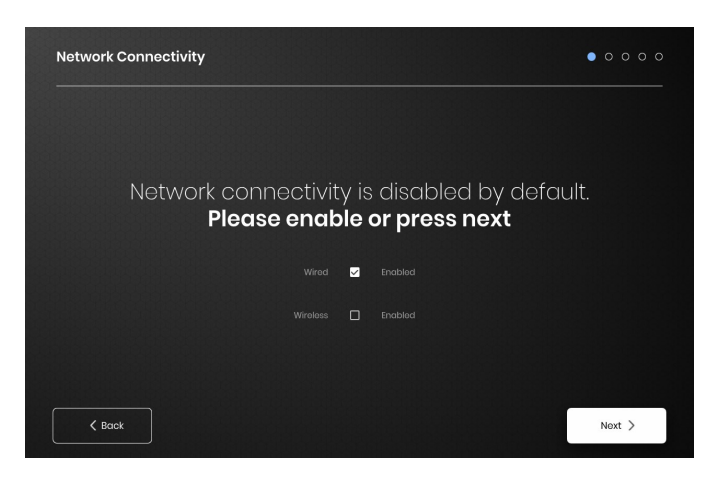

Configurare le impostazioni di connettività di rete.

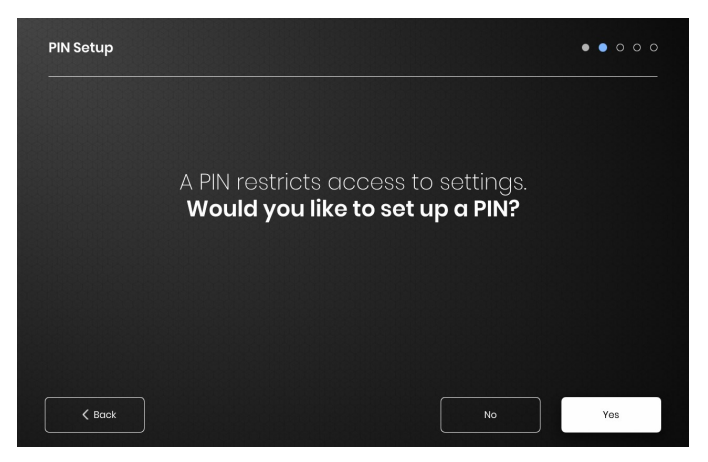

Se lo si desidera, impostare un PIN per limitare l'accesso all'unità.

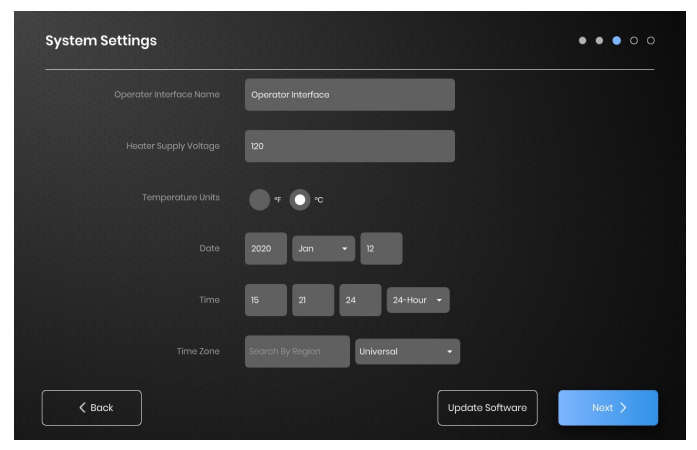

Assegnare i seguenti valori: Nome dell'unità, tensione di alimentazione prevista, unità di temperatura, data e ora.

### **FASE 2: CONFIGURAZIONE DELL'IMPIANTO**

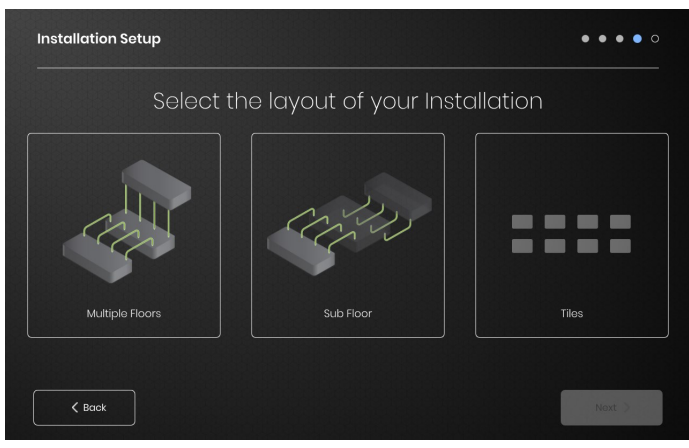

Selezionare la mappa della struttura che meglio si avvicina alla disposizione della propria struttura:

- -Multiple Floors (Piani multipli)
- -Sub Floor (Sottopiano)
- -Tile indication (Indicazione delle piastrelle) se non è necessaria o desiderata una rappresentazione della mappa.

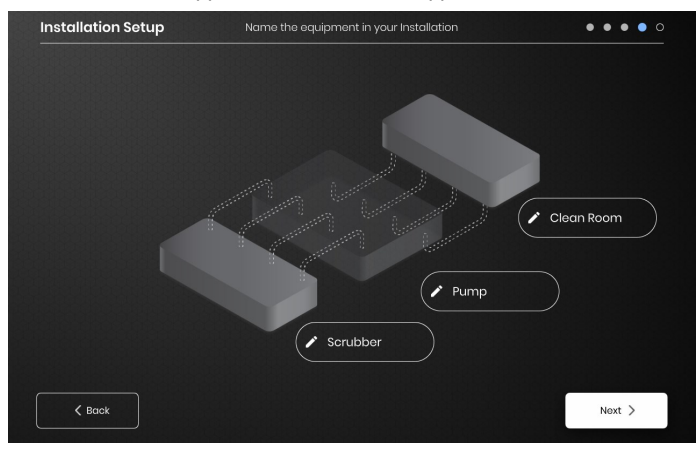

Assegnare i nomi per ogni sezione della struttura selezionando l'icona della penna accanto a ogni casella di testo. Apparirà una casella di testo che abilita la modifica del testo. Saranno applicati nomi predefiniti se non vengono assegnati nomi personalizzati.

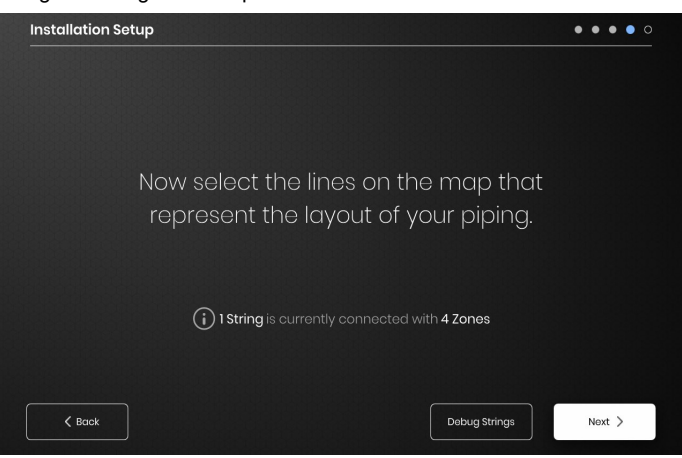

Assicurarsi che il numero di stringhe e zone rilevate corrisponda a quanto inserito nell'IO. Se è presente un errore, il pulsante "Debug Strings" (Debug stringhe) può aiutare a identificare quali stringhe o zone hanno problemi.

© BriskHeat® Corporation. Tutti i diritti riservati.

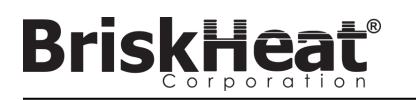

### **FASE 3: IMPOSTAZIONE DELLE STRINGHE E DELLE ZONE**

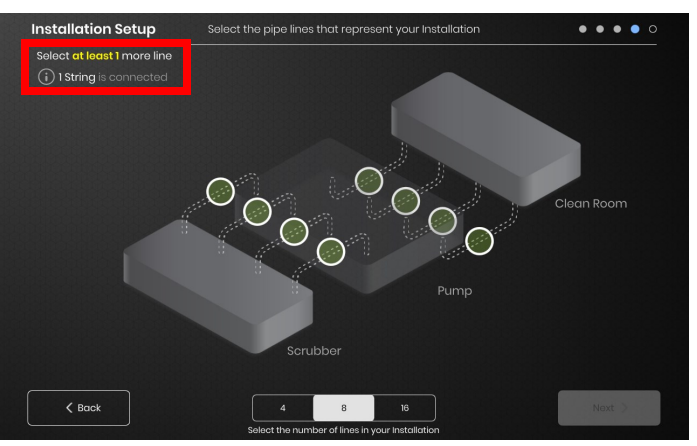

Selezionare il numero e la posizione delle linee che meglio rappresenta la propria struttura. Deve essere assegnato un numero minimo di linee pari al numero di stringhe di comunicazione fisica collegate all'IO.

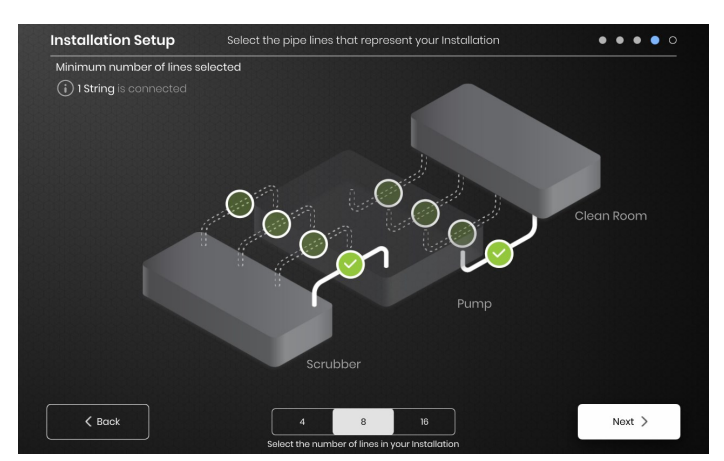

Ogni Stringa può essere divisa in più linee, se lo si desidera. I punti verdi selezionabili rappresentano un gruppo di uno o più riscaldatori collegati tra loro. Ad ogni Stringa possono essere assegnate più linee.

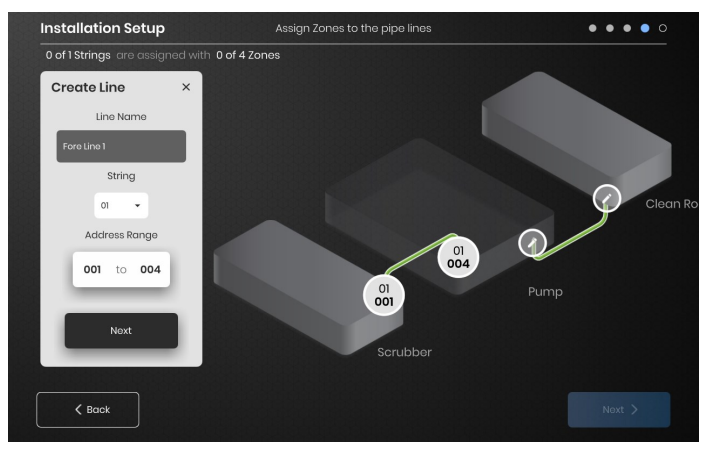

Assegnare le zone:

Selezionare una linea nella configurazione di installazione. Assegnare un nome alla linea, se lo si desidera, facendo clic nella casella "Line Name" (Nome linea) per far apparire una tastiera per la modifica del nome. Assegnare ad ogni linea il numero desiderato di indirizzi di Zona da ogni Stringa.

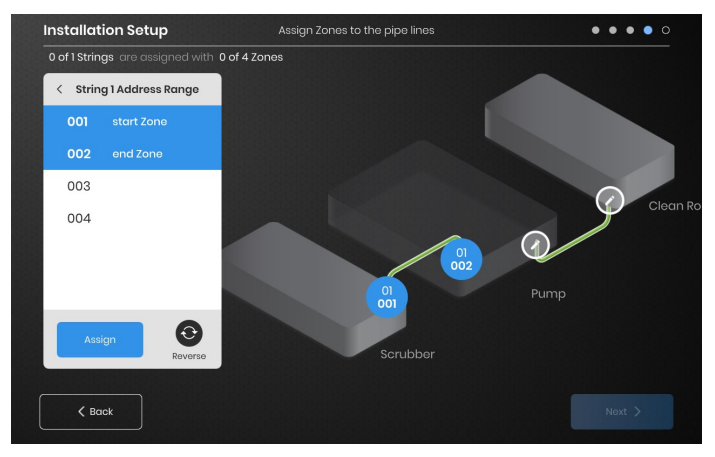

Il pulsante "Address Range" (Intervallo indirizzi) consente di personalizzare il numero e l'ordine delle zone di una stringa su ogni linea.

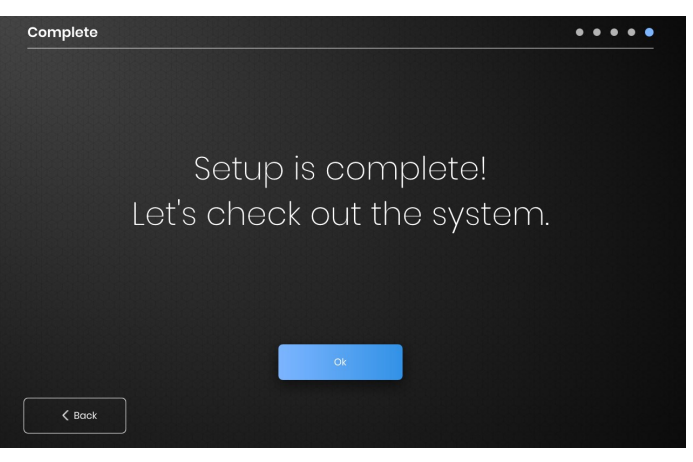

L'installazione è completa dopo che tutte le zone sono state assegnate.

**PANORAMICA DELL'INTERFACCIA OPERATORE**

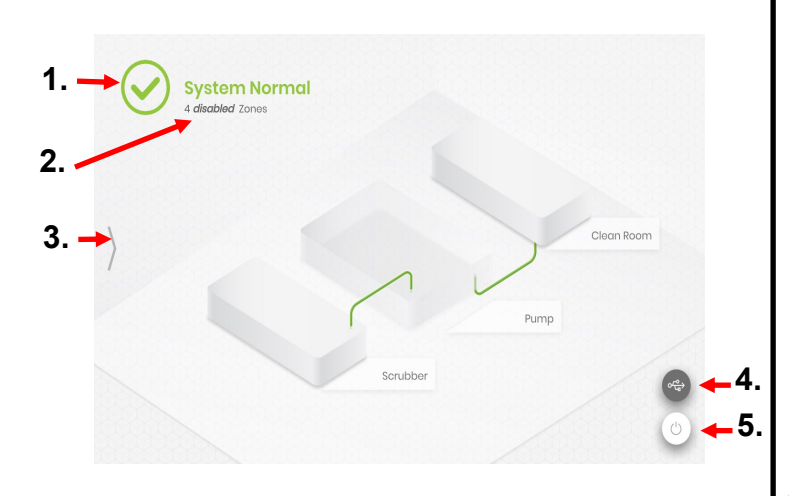

Schermata principale del pannello Operator Interface (Interfaccia operatore)

1. Stato del sistema

**BriskHe** 

- 2. Dettaglio delle zone maggiori informazioni sugli attuali stati delle zone. I moduli per impostazione predefinita si avviano in modalità "Disabled" (Disabilitato) fino a quando non viene cambiata la Control Mode (Modalità di controllo).
- 3. Pulsante di accesso al sistema premere questa icona per accedere alle visualizzazioni delle linee e delle zone, modificare i parametri, visualizzare/esportare i dati e accedere alle opzioni del menu del sistema.
- 4. Pulsante Indicatore USB appare se una USB è inserita nell'interfaccia utente. Premere per espellere in modo sicuro l'USB.
- 5. 5.Pulsante di accensione premere questa icona per accedere alle opzioni per spegnere o riavviare il pannello di interfaccia operatore.

### **VISTA DOPO AVER PREMUTO IL PULSANTE DI ACCESSO AL SISTEMA**

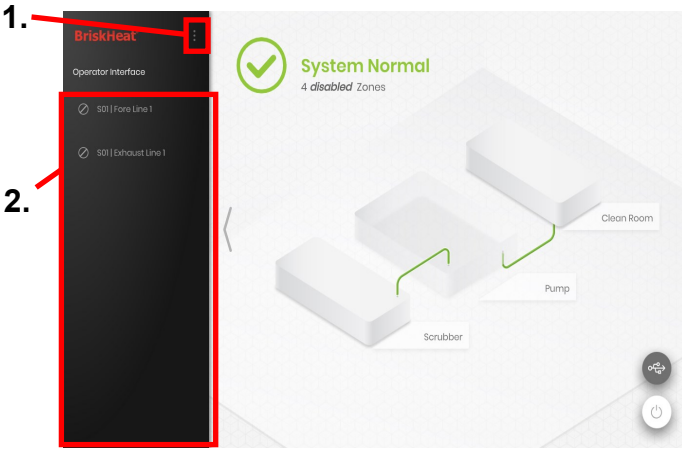

Dopo aver premuto il pulsante di accesso al sistema, si rendono disponibili:

- 1. System Menu (Menu di sistema) selezionare questa opzione per visualizzare le impostazioni dell'interfaccia operatore. Vedere la sezione "System Menu" (Menu di sistema) per maggiori dettagli.
- 2. Line Selection Panel (Pannello di selezione della linea) selezionare una linea per visualizzare ogni zona in quella linea.

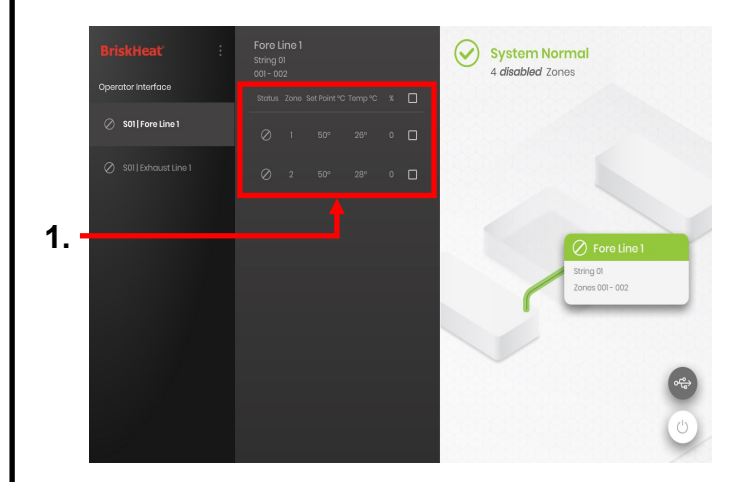

Dopo aver selezionato una linea sul pannello di selezione della linea, l'interfaccia si espande di nuovo:

1. Pannello di selezione delle zone: visualizza ogni zona all'interno di una linea selezionata. Visualizza lo stato attuale, il numero di zona, la temperatura del set point, la temperatura attuale e il ciclo di lavoro %. Selezionare una zona per visualizzare ulteriori dettagli e per modificare i parametri. Le caselle di controllo accanto a ciascuna zona consentono di selezionare più zone alla volta.

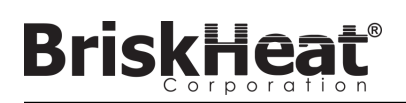

### **SCHERMATA DEI DETTAGLI DELLA ZONA**

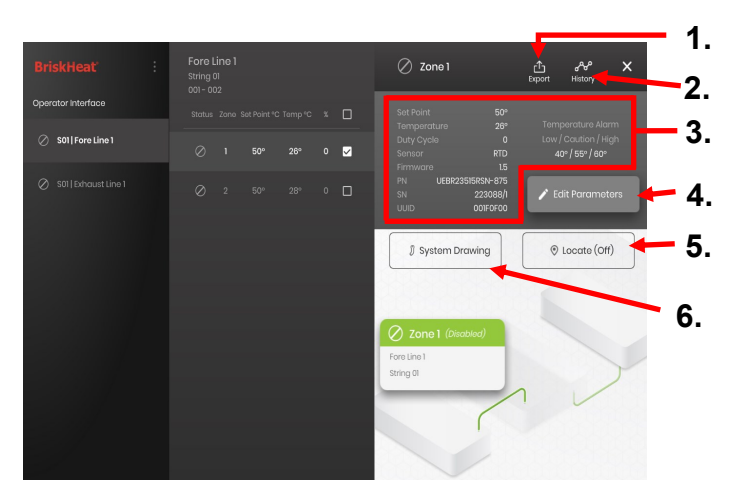

Dopo aver selezionato una o più zone, l'interfaccia si espande nuovamente per rivelare quanto segue:

- 1. Pulsante di esportazione dati selezionarlo per esportare i dati di sistema raccolti dall'interfaccia operatore (vedere la sezione sull'esportazione dei dati storici).
- 2. Visualizzazione dati storici selezionarlo per visualizzare i dati di temperatura, il ciclo di lavoro e i dati correnti acquisiti durante il funzionamento del sistema.
- 3. Informazioni sulla zona selezionata visualizza informazioni aggiuntive per la zona selezionata, compresi gli allarmi Basso, Attenzione e Alto, il tipo di sensore, la versione del firmware, i numeri di parte e di serie. Se sono selezionate più Zone, allora verrà mostrata solo la prima Zona selezionata.
- 4. Edit Parameters (Modifica Parametri) selezionare questa opzione per modificare i parametri per le Zone selezionate.
- 5. Localize (Individua) selezionarlo per individuare una zona in una linea. Questo indurrà il modulo LYNX per quella zona a iniziare a lampeggiare con luce bianca per una più facile identificazione. Scadrà dopo 2 ore.
- 6. System Drawing (Disegno del sistema) selezionarlo per visualizzare un disegno del sistema (vedere la sezione sul caricamento dei disegni del sistema).

### **SCHERMATA DI MODIFICA DEI PARAMETRI**

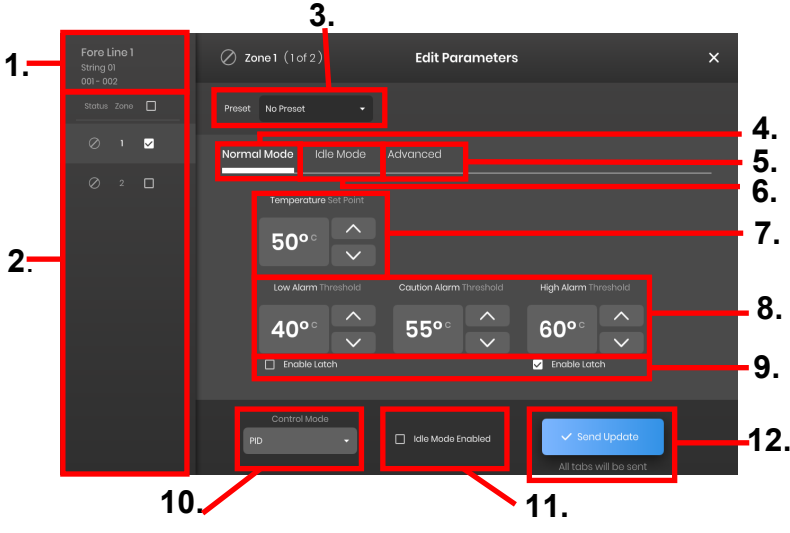

- 1. Visualizzazione della linea della zona mostra la linea corrente, la stringa e le zone all'interno di una linea selezionata.
- 2. Visualizzazione dello stato delle zone- selezionare zone singole, multiple o tutte per configurarne i parametri.
- 3. Preset delle zone selezionare le preimpostazioni indicate per caricare facilmente i parametri predefiniti in ogni zona. Le preimpostazioni devono essere create separatamente nel menu di sistema prima di poter essere utilizzate.
- 4. Scheda Normal Mode (Modalità normale) scheda per la modifica dei parametri operativi applicati durante l'uso normale.
- 5. Scheda Idle Mode (Modalità inattiva) scheda per la modifica dei parametri di funzionamento applicati durante la modalità inattiva (Setpoint modalità inattiva e allarme alto/basso modalità inattiva).
- 6. Scheda Advanced (Avanzati) scheda per la modifica di parametri operativi avanzati come Ramp Rate (Velocità di rampa).
- 7. Temperature Set Points (Setpoint temperatura) utilizzata per impostare la temperatura di esercizio nominale.
- 8. Setpoint degli allarmi per regolare e impostare gli allarmi Low (Basso), Caution (Attenzione) e High (Alto). Gli allarmi Low (Basso) vengono utilizzati per avvertire l'utente di un riscaldatore troppo freddo. Gli allarmi Caution (Attenzione) vengono utilizzati per avvertire l'utente di un riscaldatore troppo caldo. Gli allarmi High (Alto) sono utilizzati per avvertire l'utente di un superamento estremo della temperatura in un riscaldatore. L'allarme High (Alto) spegne il riscaldatore se viene superato. Questi allarmi proteggono il riscaldatore e le apparecchiature/ materiali dal superamento dei limiti di temperatura che possono causare il degrado della qualità del prodotto.
- 9. Latch (Permanente) spuntare queste caselle per richiedere all'utente di confermare e cancellare manualmente ogni allarme nel caso in cui un allarme si attivi durante il funzionamento.
- 10. Control Mode (Modalità di controllo) può commutare la modalità di controllo del modulo tra On/Off, PID, Auto-tune e Disabled (Disabilitato). I moduli sono impostati su Disabled (Disabilitato) per impostazione predefinita.
- 11. Idle Mode Enabled (Modalità inattiva abilitata) spuntare questa casella per abilitare la modalità inattiva e i parametri definiti nella scheda Idle Mode (Modalità inattiva).
- 12. Send Update (Invia aggiornamento) applica tutti i parametri in tutti i campi di tutte le schede del menu Edit Parameters (Modifica parametri).

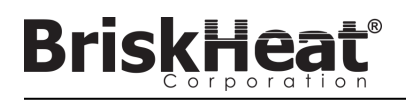

### **CARICAMENTO DEI DISEGNI DEL SISTEMA**

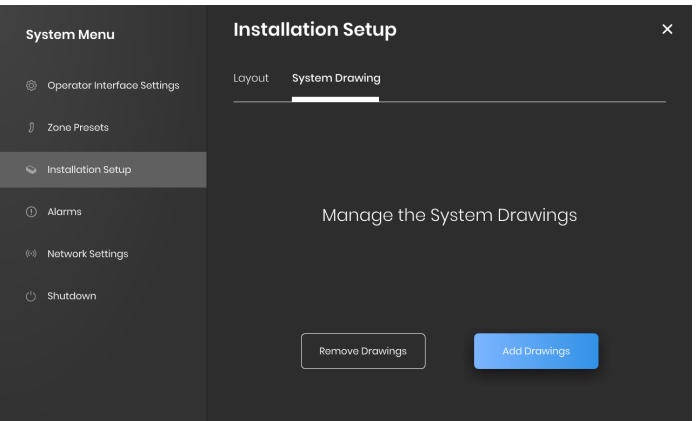

- 1. Inserire una chiavetta USB nella porta laterale del pannello di interfaccia operatore. Il pannello chiederà all'utente la conferma che un dispositivo USB è stato collegato, selezionare "Eject" (Espelli) per scollegare la chiavetta USB o "Okay" per procedere con il collegamento.
- 2. Selezionare le opzioni del menu del sistema, quindi selezionare la scheda Facility Setup (Configurazione dell'impianto). Selezionare la scheda "System Drawing" (Disegno del sistema), scegliere il disegno nella finestra da caricare, quindi selezionare "Add Drawing" (Aggiungi disegno). È possibile aggiungere più disegni.

\*I disegni del sistema devono essere salvati in formato .png o .jpeg.

### **VISUALIZZAZIONE DEI DISEGNI DEL SISTEMA**

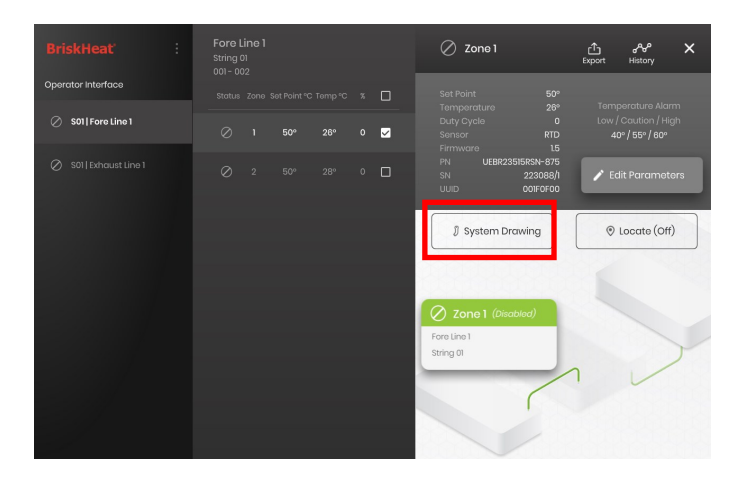

Selezionare una zona e selezionare il pulsante "System Drawing" (Disegno del sistema) per visualizzare il disegno caricato.

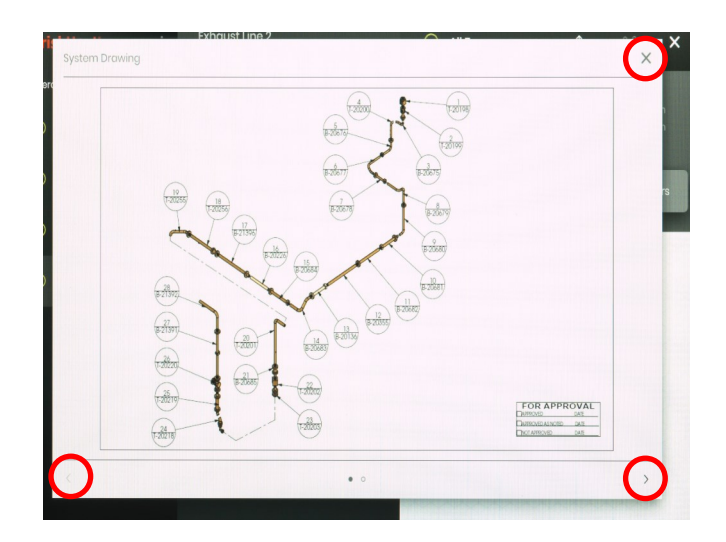

- 1. Il disegno può essere ampliato o ridotto al minimo allontanando o avvicinando le dita per vedere più dettagliatamente. Utilizzare le frecce destra e sinistra per scorrere tra più disegni. Al termine, premere il tasto X per uscire dalla modalità di visualizzazione del disegno.
- 2. L'icona **de è presente nella schermata di panoramica del** pannello di interfaccia operatore per indicare che un dispositivo USB è collegato al pannello. Premere sull'icona per accedere al menu per espellere in modo sicuro la chiavetta USB.

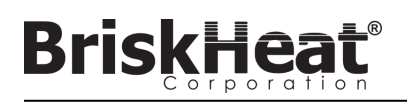

### **VISUALIZZAZIONE DEI DATI STORICI**

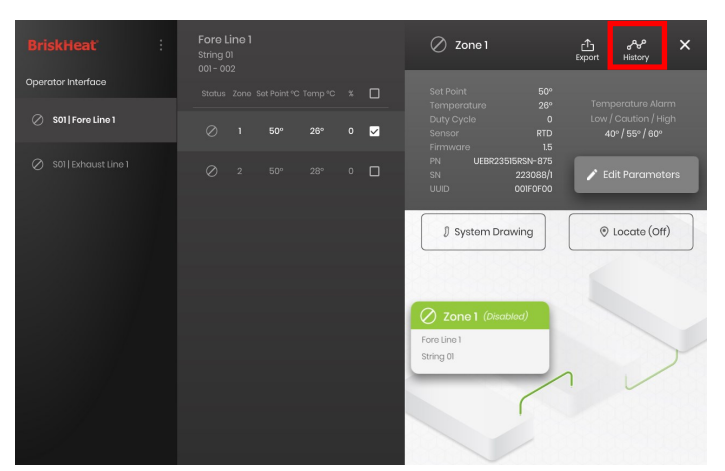

Selezionare una Zona dalla schermata di panoramica. Selezionare History (Cronologia) per visualizzare i dati acquisiti dal Modulo di quella Zona.

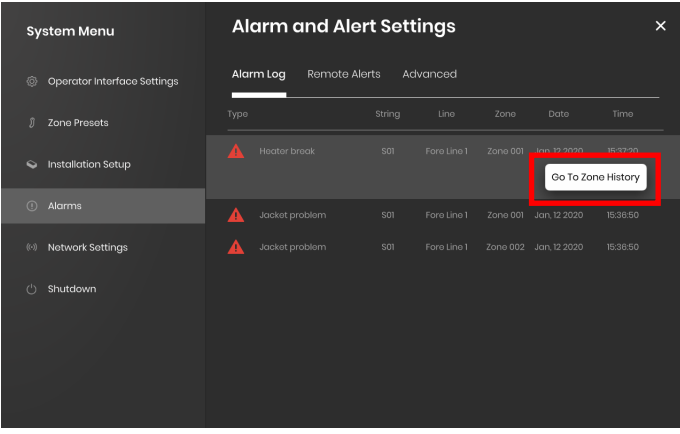

La cronologia della zona è accessibile anche tramite Allarme e le impostazioni dell'allarme

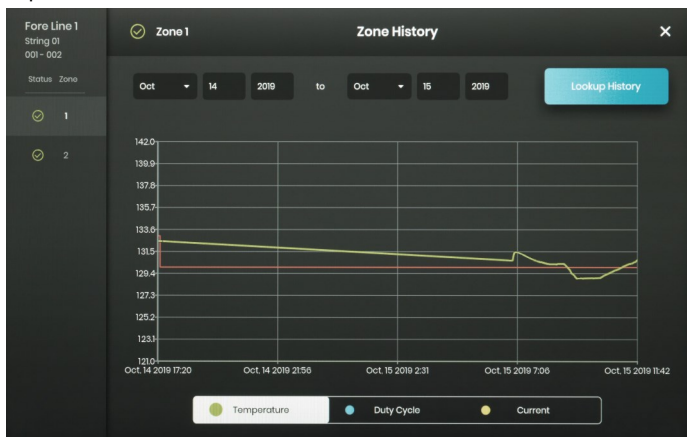

I dati vengono visualizzati graficamente e comprendono: Temperature (Temperatura) (Setpoint e Actual (Reale)), Duty Cycle (Ciclo di lavoro), Current (Corrente) e Alarm temperature (Temperatura di allarme) (se si visualizza dalle impostazioni di allarme e dall'allarme). Notare che il pannello di interfaccia operatore non aggiornerà attivamente i dati grafici in tempo reale. Facendo clic sul pulsante Lookup History (Cerca in cronologia) i dati vengono aggiornati, oppure è possibile selezionare un intervallo di date per i dati.

### **ESPORTAZIONE DEI DATI DELLA CRONOLOGIA**

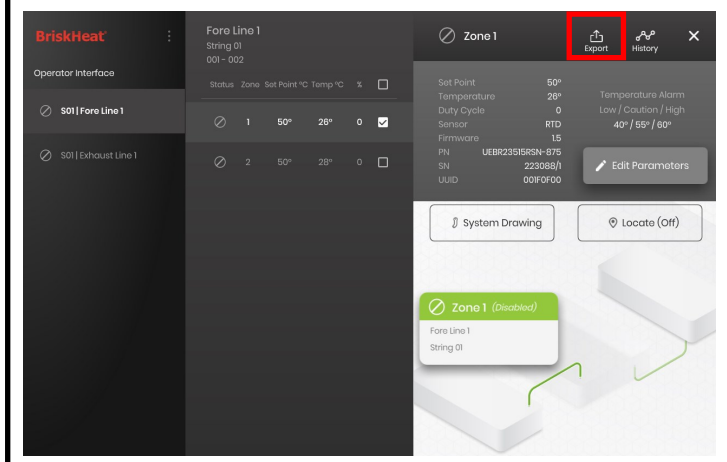

- 1. Inserire una chiavetta USB nella porta laterale del pannello di interfaccia operatore. Il Pannello chiederà all'utente la conferma che è stato collegato un dispositivo USB. Selezionare "Eject" (Espelli) per scollegare la chiavetta USB o "Okay" per procedere con il collegamento.
- 2. Esportare i dati selezionando una Zona e poi facendo clic sul tasto Export (Esporta). Una volta selezionata un intervallo specifica di date da cui esportare i dati, sulla chiavetta USB collegata verrà esportato un file con estensione .CSV. Utilizzare le caselle di controllo per esportare contemporaneamente i dati da più zone su una stringa. Ogni Zona avrà il proprio file .CSV per i dati.

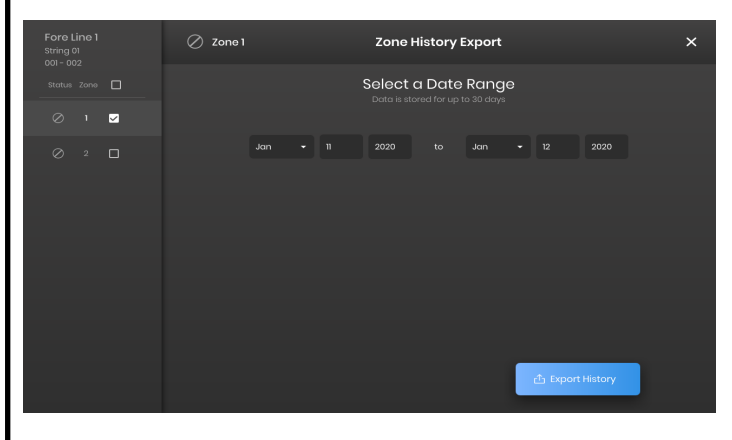

L'icona  $\leftrightarrow$  è presente sulla schermata principale Idle (Inattivo) del pannello di interfaccia operatore per indicare che un dispositivo USB è collegato al pannello. Premere sull'icona per accedere al menu per espellere in modo sicuro la chiavetta USB.

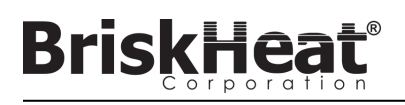

### **MENU DI SISTEMA**

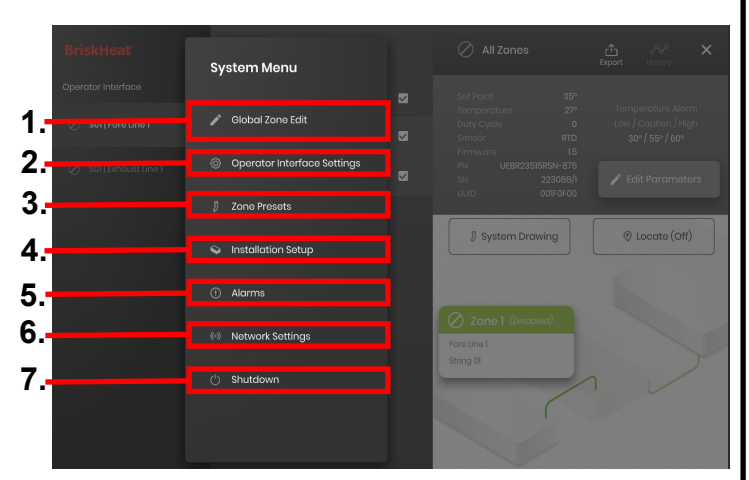

Dopo aver premuto il pulsante di accesso al sistema sulla schermata Operator Interface Overview (Panoramica dell'interfaccia operatore), viene visualizzato il System Menu (Menu del sistema) che contiene le seguenti opzioni:

- 1. Global Zone Edit (Modifica globale delle zone) vedere la sezione Modifica globale delle zone
- 2. Operator Interface Settings (Impostazioni dell'interfaccia operatore) - vedere la sezione Impostazioni dell'interfaccia operatore
- 3. Zone Presets (Preset delle zone) vedere la sezione Preset delle zone
- 4. Facility Setup (Configurazione dell'impianto) consente di ripetere la configurazione dell'interfaccia operatore come previsto inizialmente nel caso in cui la disposizione dell'installazione cambiasse.
- 5. Alarms (Allarmi) vedere la sezione Allarmi.
- 6. Network Settings (Impostazioni di rete) consente di accedere e modificare le impostazioni di rete.
- 7. Shutdown (Arresto) arresta l'interfaccia operatore.

### **MODIFICA GLOBALE DELLE ZONE E AGGIORNAMENTO DEL FIRMWARE DEL MODULO**

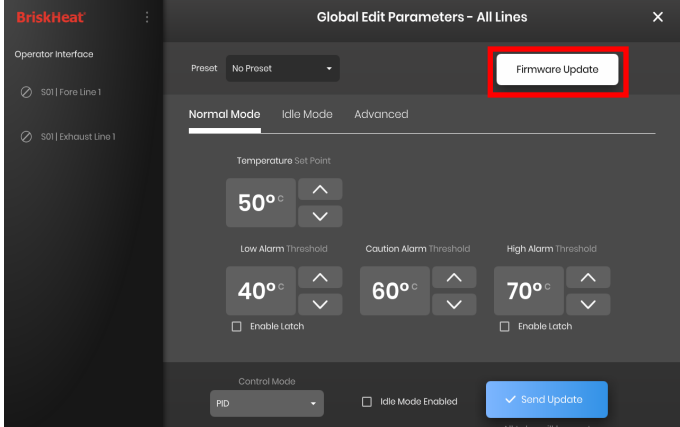

Si comporta come la schermata "Edit Parameters" (Modifica parametri) per una Zona, ma applica i parametri all'intero sistema. Utilizzato se l'intero sistema deve essere controllato con gli stessi parametri.

Pulsante Firmware Update (Aggiornamento firmware) - utilizzare per aggiornare il firmware del modulo se non è aggiornato.

Per aggiornare il firmware del modulo:

- 1. Inserire una chiavetta USB nella porta laterale del pannello di interfaccia operatore. Il Pannello chiederà all'utente la conferma che è stato collegato un dispositivo USB. Selezionare "Eject" (Espelli) per scollegare la chiavetta USB o "Okay" per procedere con il collegamento.
- 2. Selezionare "Firmware Update" (Aggiornamento firmware) e selezionare il file del firmware da utilizzare nell'aggiornamento. Una barra di avanzamento sullo schermo visualizza l'avanzamento dell'aggiornamento del firmware. I moduli non funzioneranno o non forniranno dati registrabili mentre l'aggiornamento del firmware è in corso.

### **IMPOSTAZIONI DELL'INTERFACCIA OPERATORE**

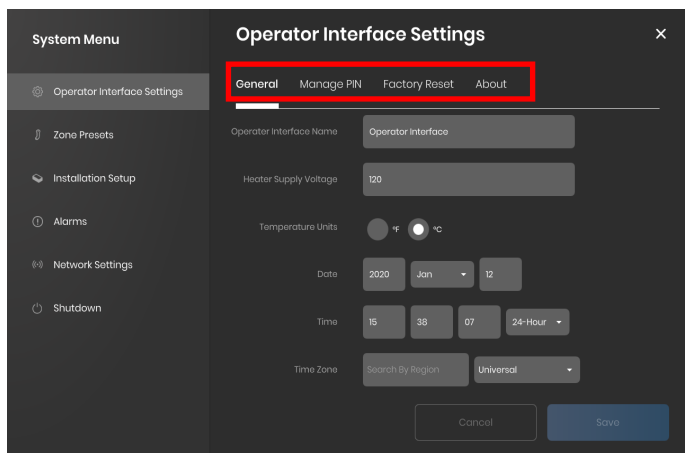

Schede Operator Interface Setting (Impostazione dell'interfaccia operatore):

- General (Generale) accesso e modifica del nome del sistema, informazioni sulla tensione di alimentazione, unità di misura della temperatura, data e ora.
- Manage PIN (Gestisci PIN) modifica e abilita/disabilita il blocco di sicurezza PIN.
- Factory Reset (Reset di fabbrica) questa scheda consente di ripristinare le impostazioni predefinite dell'interfaccia utente. Verranno cancellati tutti i dati della zona e le impostazioni di sistema.
- About (Informazioni su) informazioni sulla versione per l'interfaccia operatore e scheda da cui è possibile aggiornare il software.

© BriskHeat® Corporation. Tutti i diritti riservati.

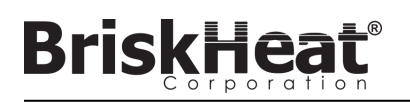

### **ZONE PRESETS (PRESET DELLE ZONE)**

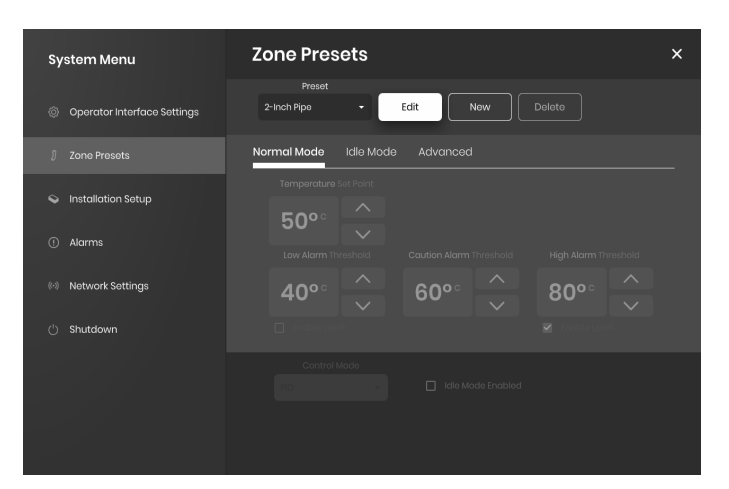

I preset delle zone consentono di creare profili di parametri personalizzati che possono essere rapidamente assegnati ad una Zona durante la modifica dei parametri. Ogni profilo preimpostato riempirà automaticamente i campi di Edit Parameters (Modifica parametri) con i parametri del profilo selezionato. Tutte le schede Preset (Normal Mode, Idle Mode, Advanced) saranno assegnate quando si applica il profilo preset ad una Zona.

### **ALARMS (ALLARMI)**

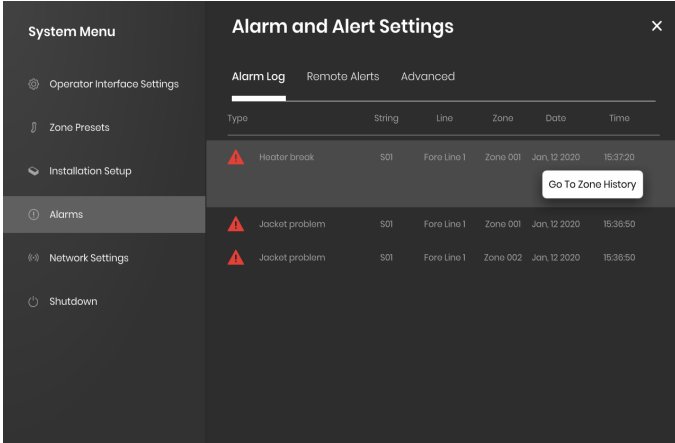

La pagina Alarms (Allarmi) tiene traccia e registra tutte le esperienze di allarme del sistema. Per ulteriori dettagli su un evento di allarme, premendo il pulsante "Go To Zone History" (Vai alla cronologia della zona) viene visualizzato il grafico della cronologia della zona, centrato sull'evento in questione.

### **REMOTE ALERTS (AVVISI REMOTI)**

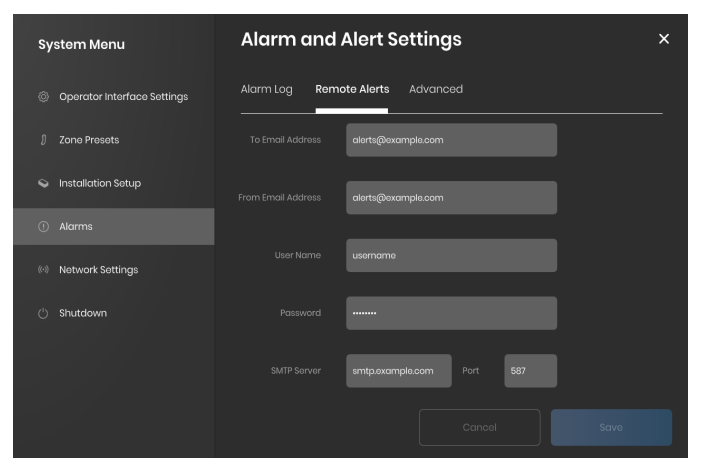

La scheda Remote Alerts (Avvisi remoti) consente la configurazione di notifiche di avvisi e-mail. Un server di posta elettronica e SMTP valido per l'interfaccia operatore da utilizzare per l'invio di avvisi deve essere fornito dall'utente affinché l'IO sia in grado di inviare avvisi remoti.

La scheda Advanced (Avanzate) dettaglia ulteriori impostazioni del tipo di connessione e autorizzazioni SMTP per l'uso con i Remote Alerts (Avvisi remoti).

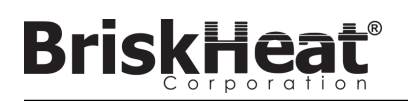

### **TABELLA 1: INDICAZIONI DI COLORE DEL LED DEL MODULO LYNX**

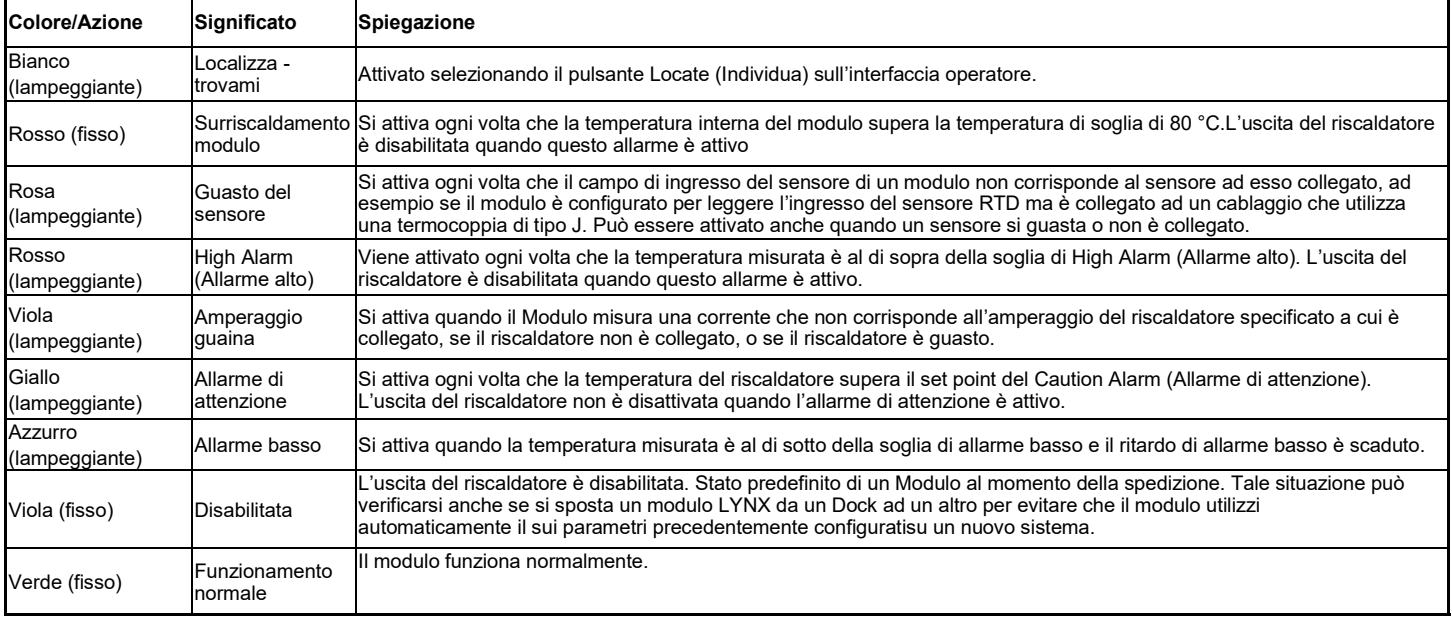

Nota: Se diverse condizioni sono attive contemporaneamente, quelle più in alto nella tabella avranno la precedenza su quelle più in basso nella tabella.

### **TABELLA 2: PROGRAMMAZIONE DEL MENU DEL MODULO LYNX**

1. Aprire il menu di programmazione premendo il tasto Menu.

2. Trovare il parametro desiderato con i tasti su/giù e selezionare con il tasto del menu.

3. Modificare il valore con i tasti su/giù e salvare con il tasto del menu.

Il menu sparisce dopo 5 secondi di inattività e ritorna alla visualizzazione della temperatura.

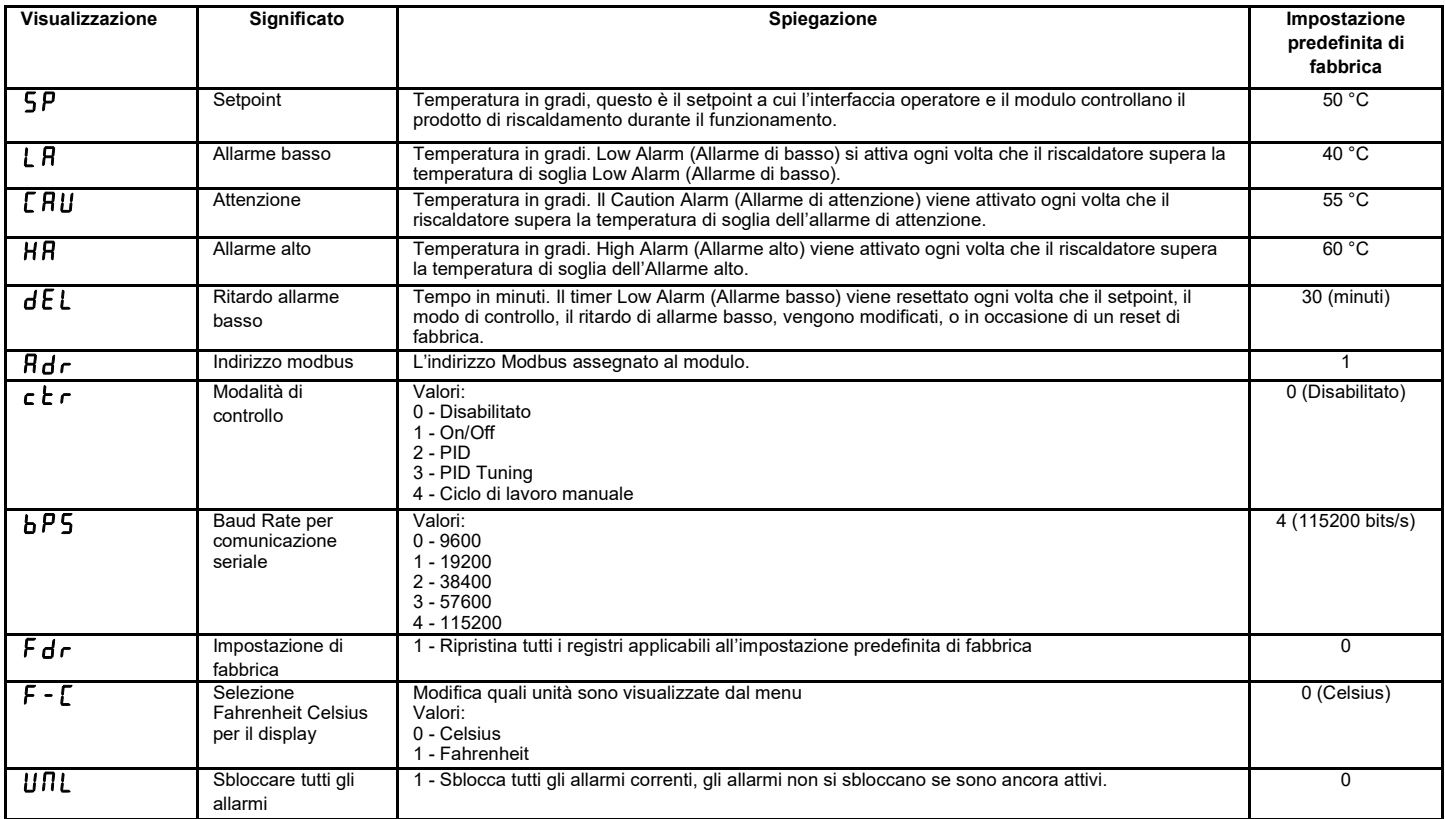

© BriskHeat® Corporation. Tutti i diritti riservati.

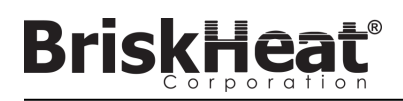

### **PROGRAMMAZIONE AVANZATA DEL MODULO MODBUS**

### **MODULO COMUNICAZIONI**

La comunicazione remota con il Modulo è possibile utilizzando le comunicazioni Modbus-RTU su seriale RS-485. I parametri predefiniti per la comunicazione sono 115.200 bit al secondo, 8 bit per byte, nessuna parità, 2 bit di stop. Il Baud Rate è regolabile tramite il sistema di menu del modulo.

Il regolatore risponde a tre tipi di comandi Modbus.

- 1. Read Holding Registers, codice funzione 3
- 2. Preset Single Register, codice funzione 6
- 3. Preset Multiple Registers, codice funzione 16

#### **TABELLA 3: REGISTRI MODBUS MODULO LYNX**

**BriskHea** 

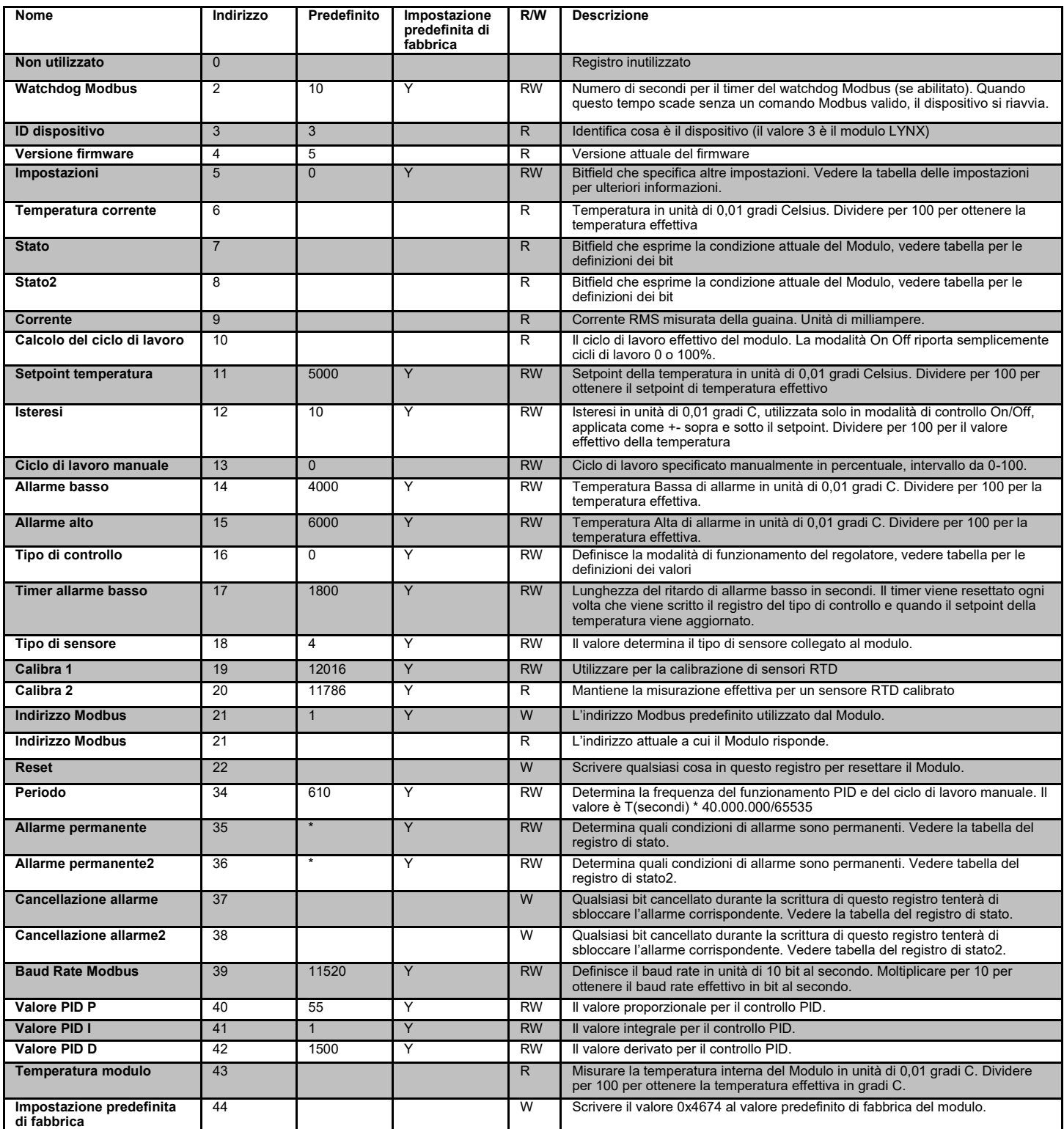

### **REGISTRO CANCELLAZIONE ALLARMI**

Il registro di cancellazione degli allarmi (registro 37 e 38) è un campo di bit che cancella gli allarmi permanenti quando vengono scritti. Vedere il registro di stato per la definizione dei bit.

### **REGISTRO ALLARMI PERMANENTI**

Il registro allarmi permanenti (registro 35 e 36) è un campo di bit che determina quali allarmi sono permanenti. Vedere il registro di stato per la definizione dei bit.

© BriskHeat® Corporation. Tutti i diritti riservati.

### **TABELLA 4: REGISTRI MODBUS MODULO LYNX**

**BriskHeat®** 

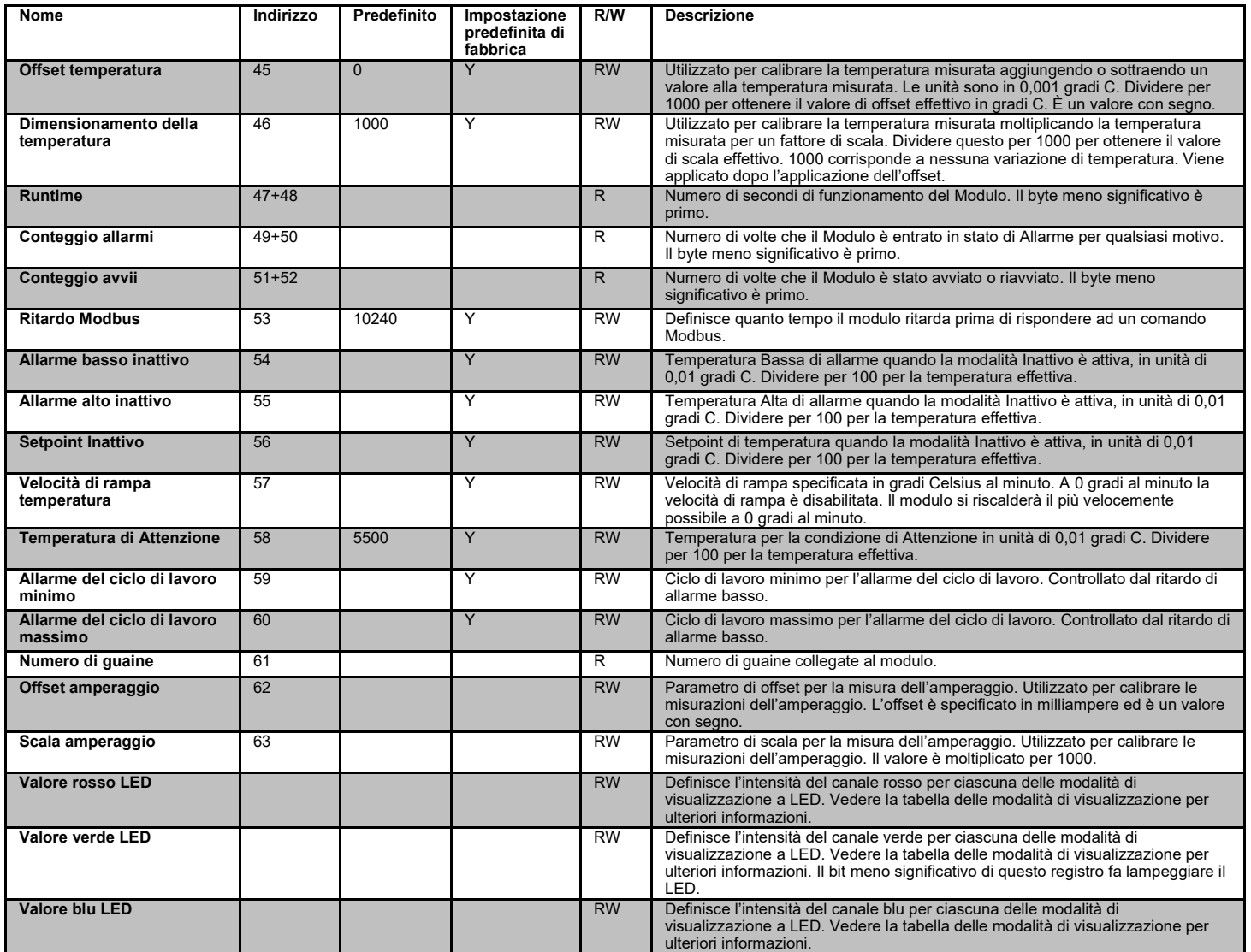

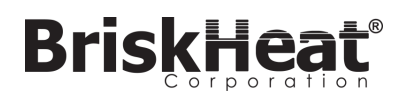

### **TABELLA 5: REGISTRO DI STATO (MODULO LYNX REGISTRO 7)**

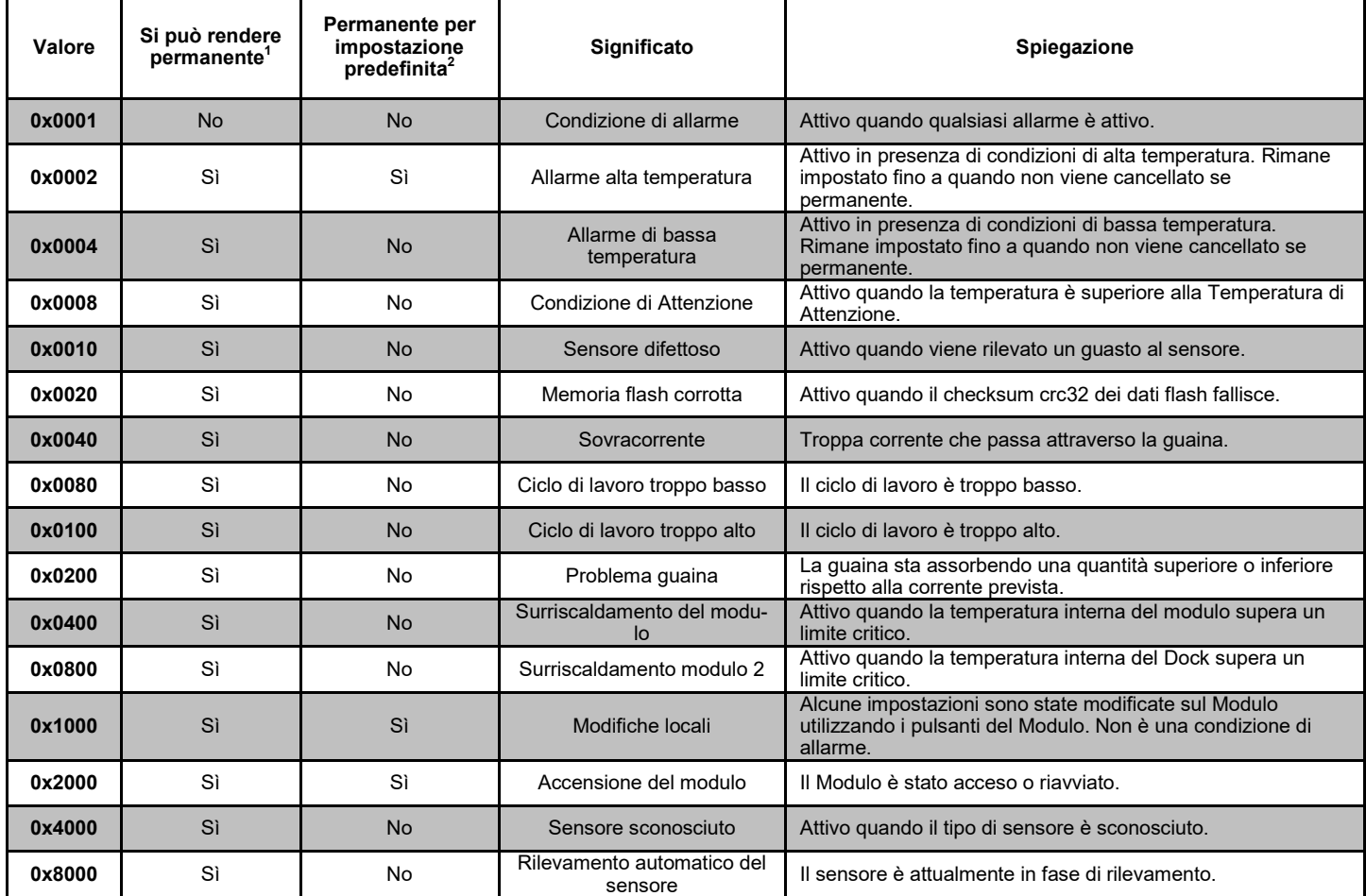

### **TABELLA 6: REGISTRO DI STATO2 (REGISTRO MODULO LYNX 8)**

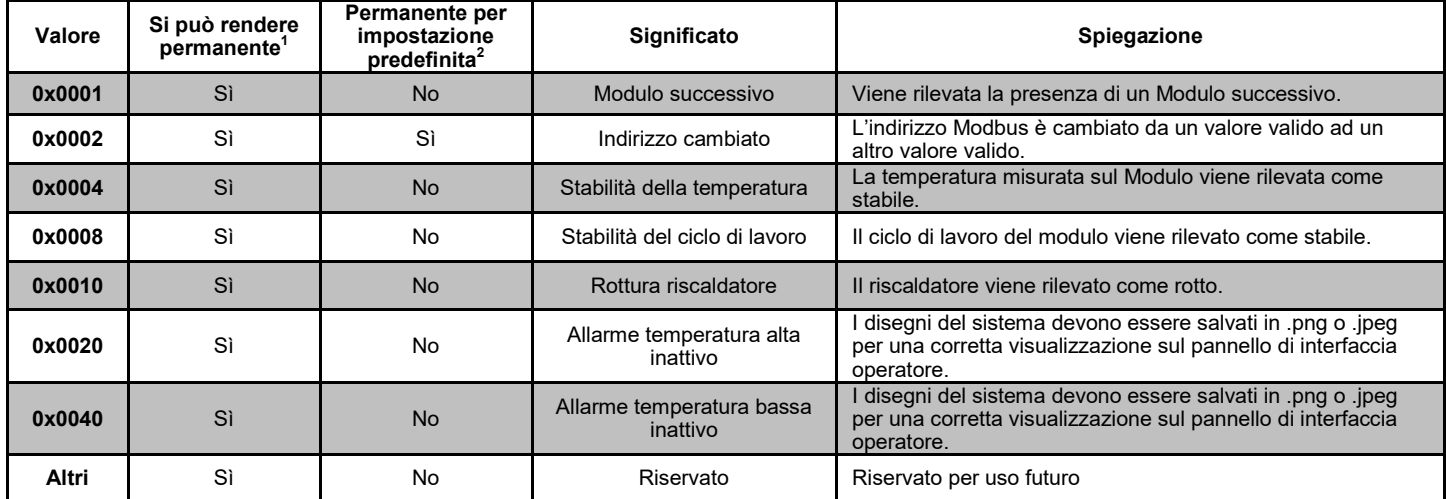

• Qualsiasi combinazione di questi valori può avvenire contemporaneamente

 $1$  Si può rendere permanente significa che il bit di stato può essere impostato per essere reso permanente

 $^2$  Permanente come impostazione predefinita significa che il bit di stato è impostato per essere reso permanente come impostazione predefinita

### **TABELLA 7: TIPI DI CONTROLLO (REGISTRO MODULO LYNX 16)**

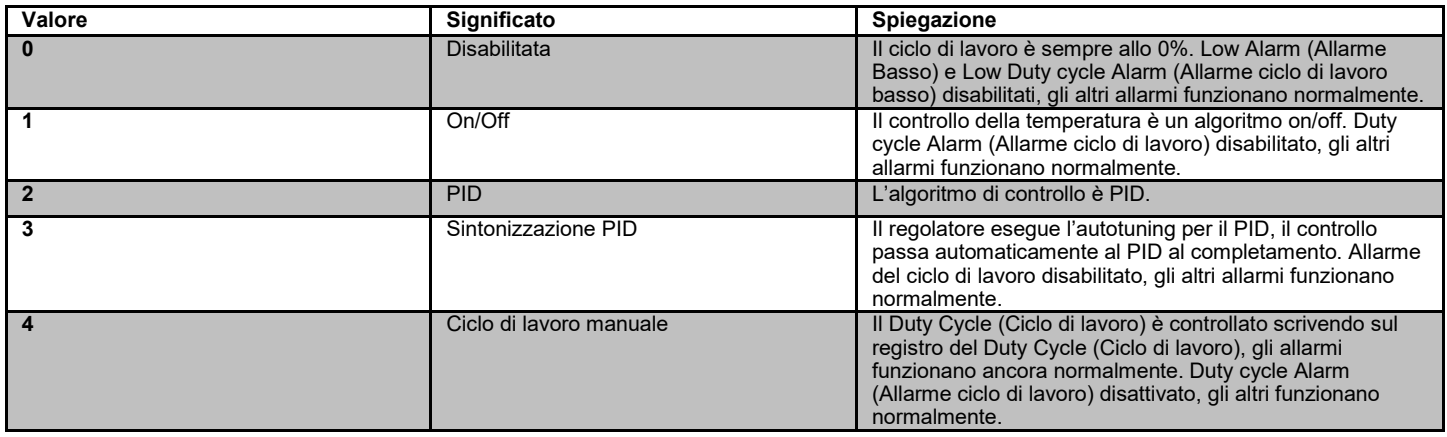

### **TABELLA 8: TIPI DI SENSORI (REGISTRO MODULO LYNX 18)**

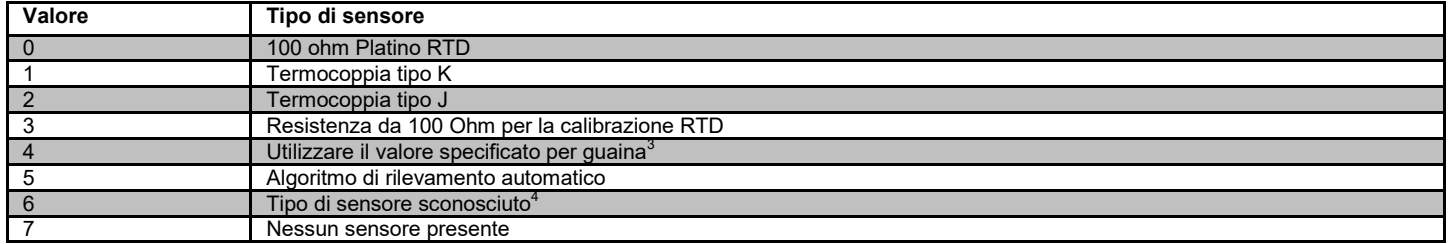

### **TABELLA 9: IMPOSTAZIONI (REGISTRO MODULO LYNX 5)**

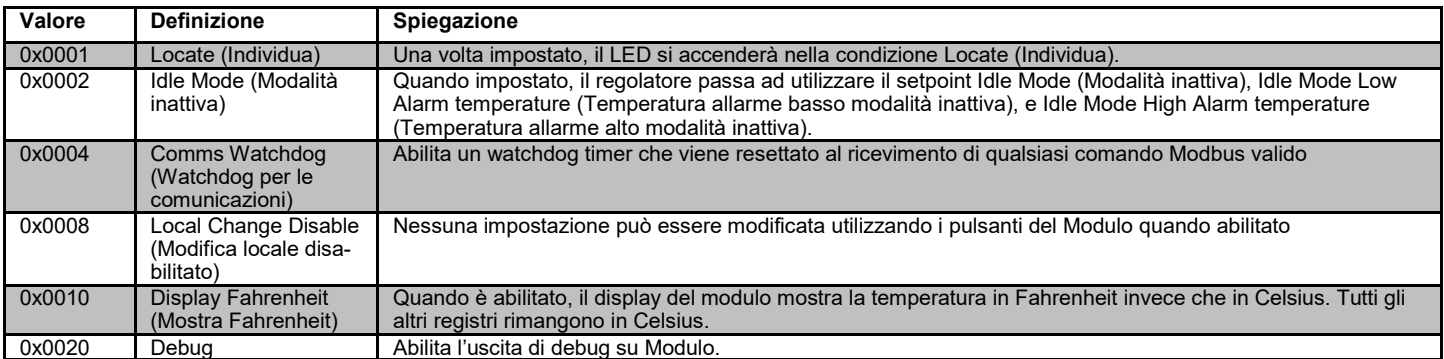

<sup>&</sup>lt;sup>3</sup> Se più chip id guaine specificano diversi tipi di sensori, il risultato è un errore del sensore sconosciuto.<br><sup>4</sup> Il tipo di sensore sconosciuto causa una condizione di allarme

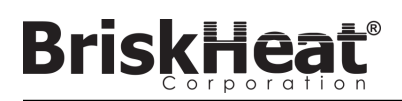

### **PROGRAMMAZIONE MODBUS DEL PANNELLO OPERATORE AVANZATA**

### **COMUNICAZIONI DEL PANNELLO DI INTERFACCIA OPERATORE**

La comunicazione remota al pannello di interfaccia operatore è possibile utilizzando le comunicazioni Modbus TCP/IP via IEEE 802.3. La porta di accesso predefinita è la porta 502 specifica per i comandi Modbus/Registro. Fare riferimento all'indirizzo IP di rete generato nelle impostazioni di rete del Pannello Operatore. L'indirizzo IP viene generato quando il pannello si connette a una rete cablata, WIFI, o viene assegnato manualmente.

L'indirizzo IP di rete e il numero di porta saranno utilizzati come gateway per accedere al registro per la modifica del Modbus del Pannello Operatore di Interfaccia.

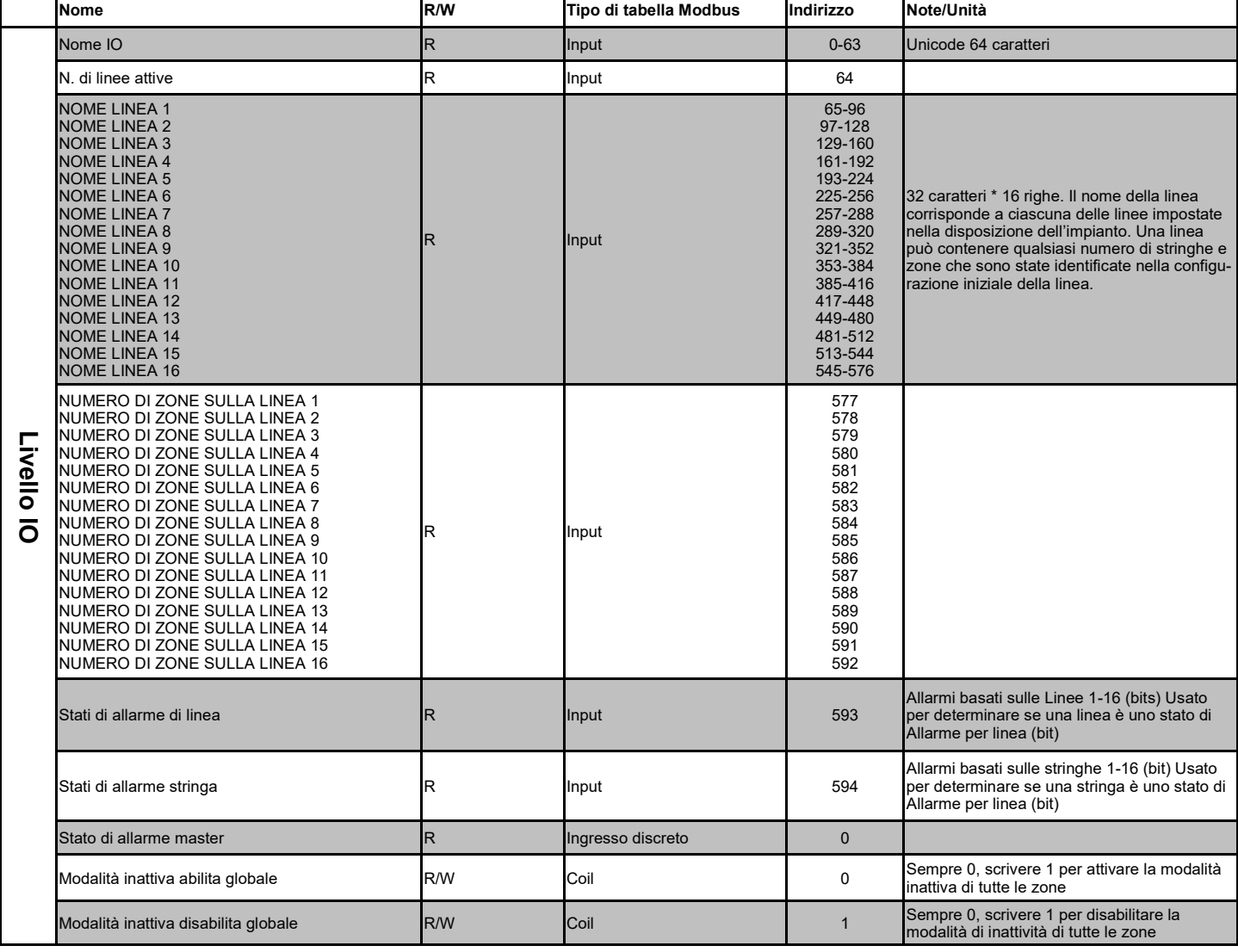

### **TABELLA 10: TABELLA MODBUS LIVELLO IO INTERFACCIA OPERATORE**

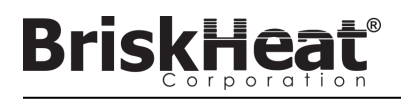

### **TABELLA MODBUS LIVELLO ZONA**

Le informazioni a livello di zona possono essere comunicate per ogni modulo collegato al pannello di interfaccia operatore. La formula seguente deve essere utilizzata per calcolare l'indirizzo di base del registro per ogni zona.

### **CALCOLO DELL'INDIRIZZO DI BASE DELLA ZONA**

### **\*Indirizzo di base = ((line#-1) \* 1280) + ((zona#-1) \* 16)+1024**

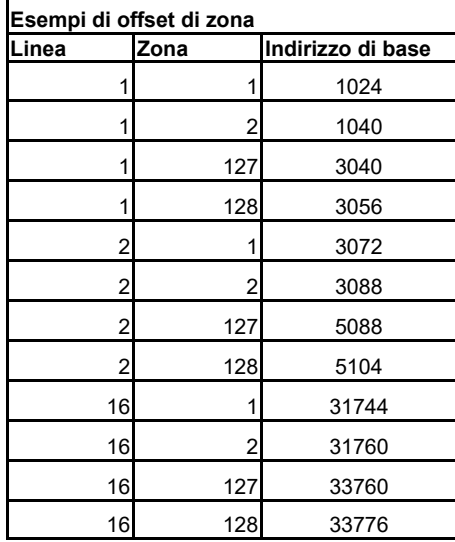

### **TABELLA 11: TABELLA MODBUS LIVELLO ZONA**

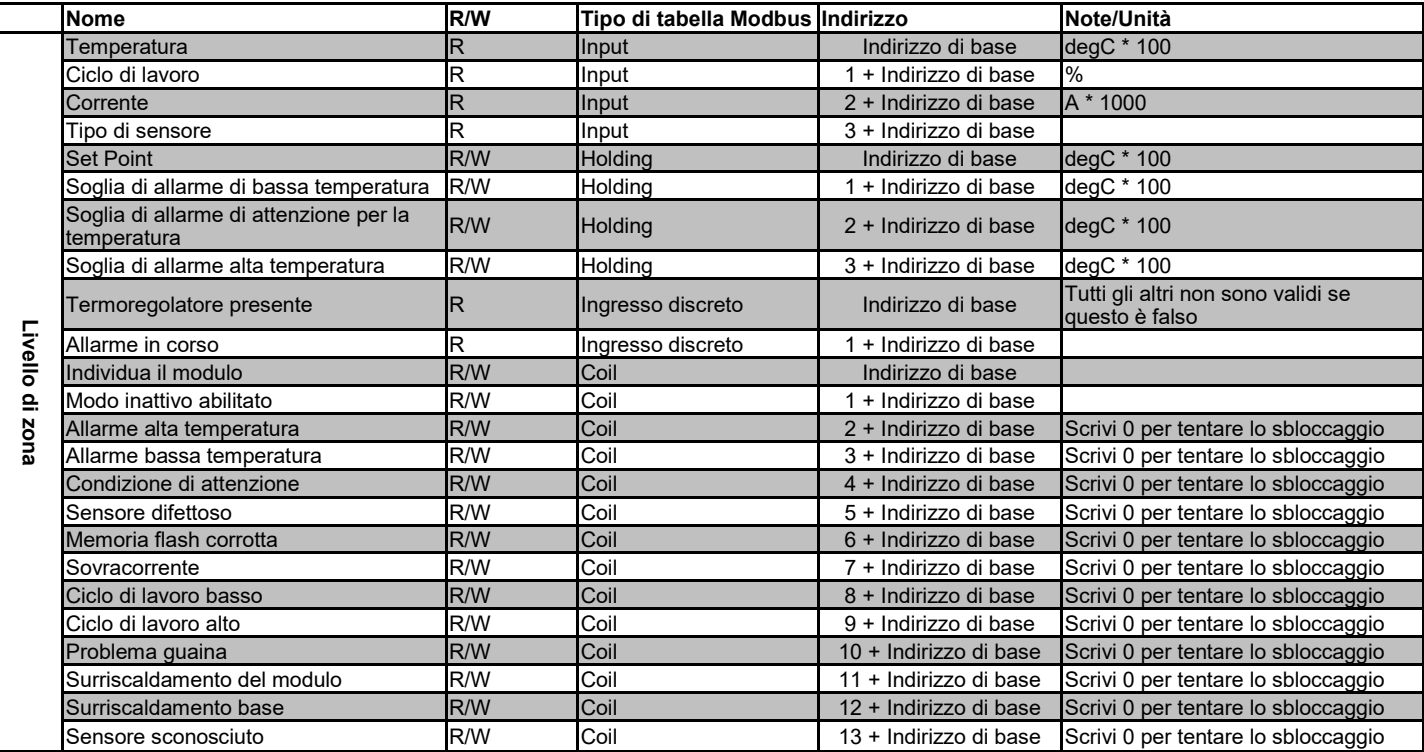

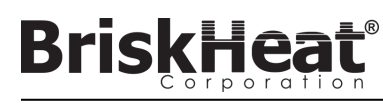

#### **Glossario**

#### **Allarme basso**

Questo allarme viene utilizzato per indicare una condizione di sottotemperatura. Il modulo di controllo cambierà colore e un messaggio verrà visualizzato sull'interfaccia operatore per indicare questa condizione. Il contatto pulito/relè di allarme sull'interfaccia operatore non cambierà stato e il riscaldatore continuerà a funzionare in questa condizione. Questo allarme non diventerà attivo fino a quando il ritardo di allarme basso non sarà scaduto. Questo allarme non funzionerà durante la modalità di inattività.

#### **Allarme di attenzione**

Questo allarme viene utilizzato per indicare una condizione di temperatura elevata. Il modulo di controllo cambierà colore e un messaggio verrà visualizzato sull'interfaccia operatore per indicare questa condizione. Il contatto pulito/relè di allarme sull'interfaccia operatore **non cambierà stato**  e il riscaldatore continuerà a funzionare in questa condizione. Questo allarme non funzionerà durante la modalità di inattività. L'allarme di Attenzione è tipicamente impostato sopra il setpoint di funzionamento e sotto il setpoint di allarme alto.

#### **Autotune**

Il regolatore funzionerà in modalità On-Off per un periodo di tempo (tipicamente 10-20 minuti) durante il quale apprenderà il comportamento del riscaldatore collegato per ottimizzare il suo algoritmo di controllo PID. Al termine dell'Autotune il modulo passerà automaticamente in modalità di controllo PID.

#### **Baud Rate**

Il baud rate (misurato in bit al secondo (bps)) si riferisce alla velocità che i moduli di controllo utilizzeranno per comunicare sul bus seriale RS-485. Quando si utilizza un'interfaccia operatore il Baud Rate deve essere impostato a 115.200 bps.

#### **Contatto pulito/Relè di allarme**

L'interfaccia operatore dispone di 9 relè a contatti puliti. Questi relè sono eccitati all'avvio del sistema e si diseccitano se si verifica un allarme o se l'interfaccia operatore è spenta. Un contatto pulito è disponibile per ciascuna delle 8 stringhe e c'è un master collegato a tutte le stringhe (ad esempio, se si verifica un allarme sulla stringa 3, allora il contatto pulito della stringa 3 e il contatto pulito del master si diseccitano). Questo relè è eccitato all'avvio del sistema e si diseccita se si verifica un allarme o se l'interfaccia operatore è spenta.

#### **Disabled Mode**

Disabled Mode (Modalità disabilitata) è l'impostazione predefinita per i regolatori LYNX. In questa modalità i regolatori non ecciteranno il riscaldatore. Quando i moduli vengono spostati da un riscaldatore all'altro, ritornano automaticamente in Disabled Mode (Modalità disabilitata) per evitare un riscaldamento accidentale.

#### **Enumerazione**

L'elenco completo e ordinato di tutti gli articoli di una collezione. Il processo con cui il sistema LYNX scopre ogni modulo in una Stringa per un sistema e ne stabilisce un ordine impostando i relativi indirizzi Modbus.

#### **High Alarm (Allarme alto)**

Questo allarme viene utilizzato per indicare una condizione di temperatura critica. Il modulo di controllo cambierà colore e un messaggio verrà visualizzato sull'interfaccia operatore per indicare questa condizione. Il contatto pulito/relè di allarme sull'interfaccia operatore cambierà stato e il riscaldatore si spegnerà in questa condizione. Questo allarme funzionerà indipendentemente dal fatto che la Idle Mode (Modaltà inattiva) sia abilitata o meno.

#### **Idle High/Low Alarm (Allarme Alto/Basso inattiva)**

Gli allarmi di Alto e Basso funzionano solo quando è abilitata la Idle Mode (Modalità inattiva). Funzionano come gli allarmi standard Alto e Basso, ma con i Setpoint della Idle Mode (Modalità inattiva).

#### **Idle Mode (Modalità inattiva)**

Questa modalità consente di utilizzare un setpoint alternativo per ridurre il consumo di energia durante i tempi di fermo o di manutenzione. Questa modalità ha le impostazioni proprie e uniche di Setpoint, High Alarm (Allarme Alto) e Low Alarm (Allarme Basso).

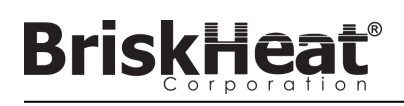

#### **Glossario**

#### **Indirizzo Modbus**

L'indirizzo Modbus è un indirizzo univoco con il quale un modulo comunicherà sul bus seriale RS-485. Se più moduli sono collegati insieme in un sistema, il primo modulo utilizzerà l'indirizzo specificato e ogni modulo sequenziale incrementerà il proprio indirizzo di uno.

#### **Latching (Permanente)**

Latching (Permanente) può essere abilitato o disabilitato per condizioni di allarme. Impostando un allarme su Latching (Permanente) si costringerà l'operatore a cancellare manualmente l'allarme. Gli allarmi non permanenti si cancellano automaticamente quando la condizione non è più attiva.

#### **Linea**

Una linea si riferisce ad uno o più riscaldatori che sono stati raggruppati sull'interfaccia operatore. Una linea può consistere della totalità di una stringa o di una porzione di stringa.

#### **Manual Duty Cycle Control Mode (Modalità di controllo del ciclo di lavoro manuale)**

La modalità di controllo manuale del ciclo di lavoro permette la regolazione manuale della potenza in uscita. Questa modalitànon utilizza il sensore di temperatura per il solo controllo delle condizioni di allarme. Il ciclo di lavoro può essere modificato con i pulsanti su e giù del modulo di controllo. Questa funzione è destinata solo agli utenti avanzati.

#### **Modalità di controllo**

**Questa impostazione consente di selezionare diverse modalità di controllo. Le opzioni sono PID, On-Off, Autotune, Manual Duty Cycle (Ciclo di lavoro manuale) e Disabled (Disabilitato).**

#### **On-Off Control Mode (Modalità di controllo On-Off)**

La modalità di controllo On-Off viene utilizzata per forzare il regolatore a compiere un ciclo di accensione spegnimento tra due temperature. Il regolatore si accende fino a quando la temperatura raggiunge il Setpoint + Isteresi e poi si spegne fino a quando la temperatura scende al di sotto del Setpoint - Isteresi. Questa funzione è destinata solo agli utenti avanzati.

#### **PID Control Mode (Modalità di controllo PID)**

La modalità di controllo PID (Proporzionale, Integrale, Derivativa) viene utilizzata per controllare con precisione un riscaldatore ad una specifica temperatura. Questa modalità di controllo accenderà e spegnerà rapidamente il riscaldatore per mantenere una temperatura precisa. Per migliorare le prestazioni, l'autotuning può essere eseguito ogni volta che il regolatore viene collegato per la prima volta ad un riscaldatore.

#### **Ramp Rate (Velocità di rampa)**

La velocità di rampa può essere utilizzata per controllare la velocità di riscaldamento e di raffreddamento di un riscaldatore. Questa funzione può essere utilizzata per ridurre lo shock termico o per sincronizzare la temperatura di più riscaldatori durante il riscaldamento o il raffreddamento. La rampa si applica quando si cambia il setpoint o si fa uscire un modulo dalla modalità inattiva.

#### **Ritardo allarme basso**

Questo ritardo impedirà l'attivazione della condizione di Low Alarm (Allarme Basso) per un periodo di tempo definito. Questo ritardo ha lo scopo di ridurre i fastidiosi scatti durante il riscaldamento del sistema. Il ritardo di allarme basso viene azzerato ogni volta che si verificano i seguenti eventi: Modifica setpoint, modifica modalità di controllo, modalità di inattività attivata/disattivata e Setpoint modalità di inattività modificato.

#### **Setpoint**

Il setpoint si riferisce alla temperatura desiderata per l'applicazione. Il modulo controllerà e manterrà questa temperatura durante il funzionamento.

### **Stringa**

Una stringa si riferisce ad uno o più riscaldatori collegati ad una singola porta di comunicazione sull'interfaccia operatore.

### **Zona**

Una zona si riferisce ad un singolo modulo di controllo della temperatura e ad una combinazione di riscaldatori.

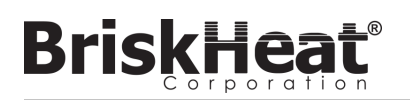

### **ISTRUZIONI DI MANUTENZIONE**

A seguito di lettura e comprensione delle presenti istruzioni si è qualificati alla manutenzione del riscaldatore.

#### **Manutenzione:**

- Tutti gli interventi di manutenzione devono essere eseguiti dopo che il riscaldatore è stato lasciato raffreddare a temperatura ambiente e con l'elettricità scollegata.
- Questo prodotto deve essere ispezionato prima di essere installato e ad intervalli di almeno ogni 3 mesi durante l'uso.
- Non tentare di riparare un riscaldatore danneggiato.

### **Ispezione:**

- L'alloggiamento deve essere privo di tagli, crepe o forature.
- I cavi di alimentazione non dovrebbero avere alcuna crepa visibile nell'isolamento.

### **Conservazione:**

Questo prodotto deve essere conservato a temperatura ambiente compresa tra 0 °C e 60 °C (32 °F e 140 °F ) in un ambiente con un'umidità relativa inferiore all'80%.

### **Smaltimento:**

• Questo prodotto non deve essere mescolato con i rifiuti domestici generici. Per un corretto trattamento, recupero e riciclaggio, portare questo prodotto in punti di raccolta designati dove sarà accettato gratuitamente.

### **PROCEDURE DI EMERGENZA**

Leggere e assicurarsi di aver compreso queste procedure prima di usare il riscaldatore. In caso di emergenza, scollegare il cavo di alimentazione dal riscaldatore.

#### **Scosse elettriche:**

- Non toccare la persona infortunata mentre è ancora in contatto con la corrente elettrica.
- Chiamare il servizio di emergenza locale se la persona infortunata presenta: gravi ustioni, confusione, difficoltà di respirazione, problemi di ritmo cardiaco, arresto cardiaco, dolori e contrazioni muscolari, convulsioni o perdita di coscienza.

### **Scottature:**

- Tenere la zona ustionata sotto acqua corrente fredda per 10-15 minuti.
- Togliere gli anelli o altri elementi stretti dalla zona ustionata.

### **Grandi ustioni:**

- Chiamare il servizio di emergenza locale.
- Proteggere la persona da ulteriori danni.
- Togliere gli anelli o altri elementi stretti dalla zona ustionata.
- Controllare la respirazione e, se necessario, eseguire la RCP.

### **Incendio:**

- Chiamare il servizio di emergenza locale.
- Se è sicuro farlo, utilizzare un estintore per estinguere il fuoco, altrimenti evacuare a una distanza di sicurezza e attendere l'arrivo dei soccorsi.
- Questo riscaldatore è costruito da materiali che non supportano le fiamme ma che potrebbero incendiare i materiali combustibili presenti nelle vicinanze.

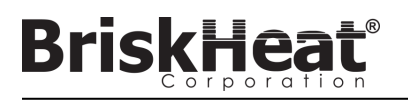

### **GUIDA ALLA RISOLUZIONE DEI PROBLEMI**

Leggere questa guida prima di contattare BriskHeat per qualsiasi problema con il sistema. Questa guida è stata concepita per rispondere alle domande più frequenti relative alla risoluzione dei problemi. Se le seguenti azioni correttive non funzionano, non si riesce ad identificare il problema o si rende necessaria ulteriore assistenza, contattare BriskHeat: **1-800-848-7673 (U.S.A./Canada)**, **1-614-294-3376 (in tutto il mondo)**, o **bhtsales1@briskheat.com**.

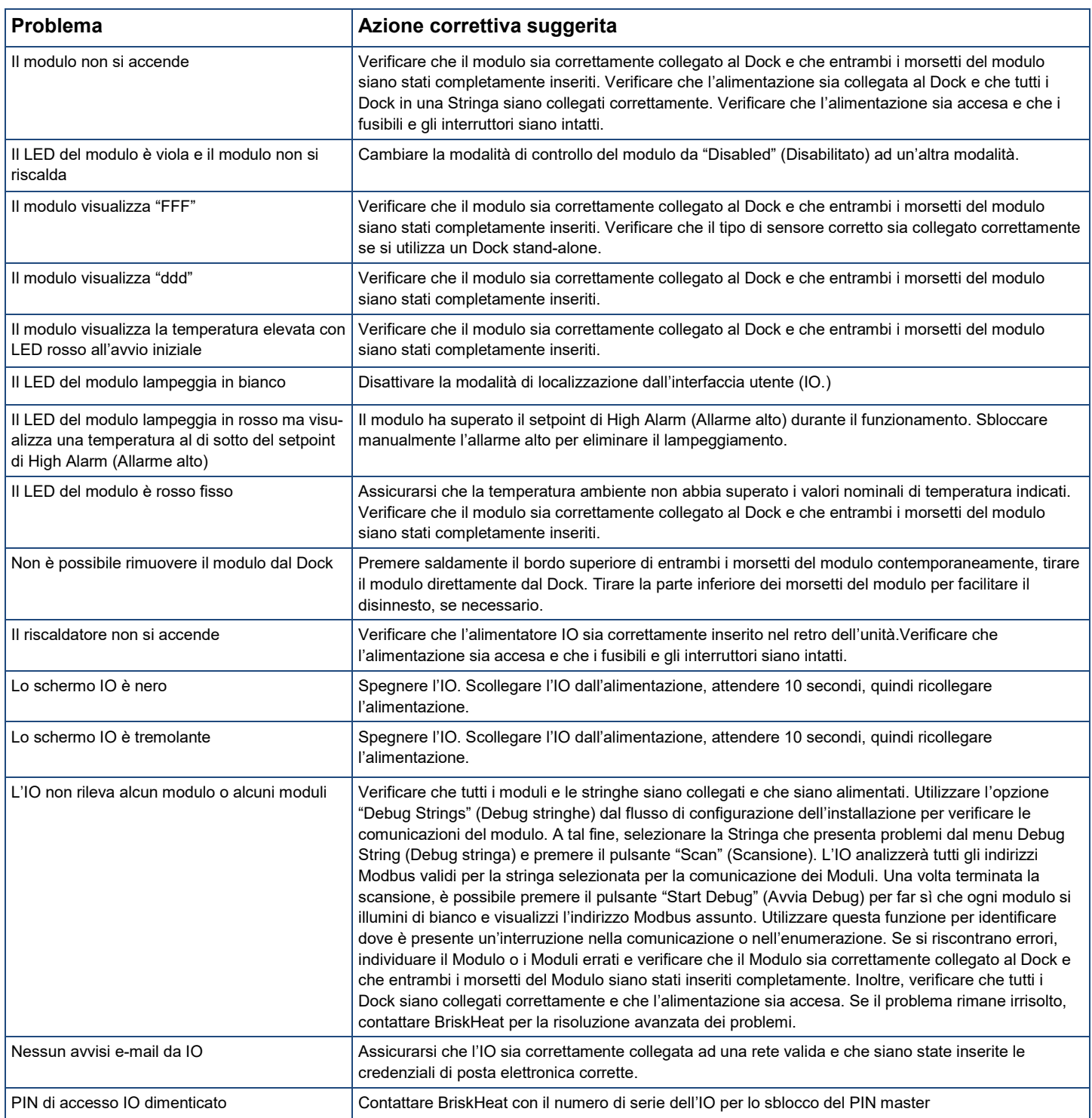

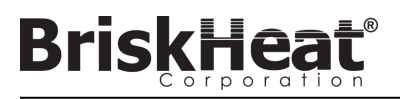

### **INFORMAZIONI SULLA GARANZIA**

BriskHeat garantisce l'acquirente originale di questo prodotto per il periodo di diciotto (18) mesi dalla data di spedizione o di dodici (12) mesi dalla data di installazione, a seconda della circostanza che si verifichi prima. Gli obblighi di BriskHeat e il rimedio esclusivo previsti dalla presente garanzia si limitano alla riparazione o alla sostituzione, a discrezione di BriskHeat, di qualsiasi componente del prodotto che possa risultare difettoso nelle condizioni di uso e manutenzione prescritte, a seguito di controllo da parte di BriskHeat. I dettagli completi della garanzia sono disponibili online all'indirizzo www.briskheat.com o contattandoci al numero 1-800-848-7673 (numero verde, Stati Uniti/Canada), oppure 886-36676776 (Taiwan), +86-0755-25192267 (Cina) o al 1-614-294-3376 (In tutto il mondo).

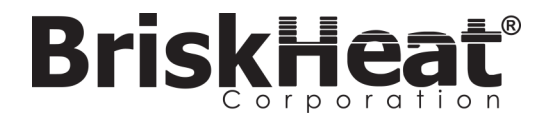

Sede aziendale BriskHeat: 4800 Hilton Corporate Dr, Columbus, OH 43232

Europa: P.O. Box 420124 44275 Dortmund, Germania

> Numero verde: 800-848-7673 Telefono: 614-294-3376 Fax: 614-294-3807

E-mail: bhtsales1@briskheat.com

© BriskHeat® Corporation. Tutti i diritti riservati.

Taiwan: Cina: